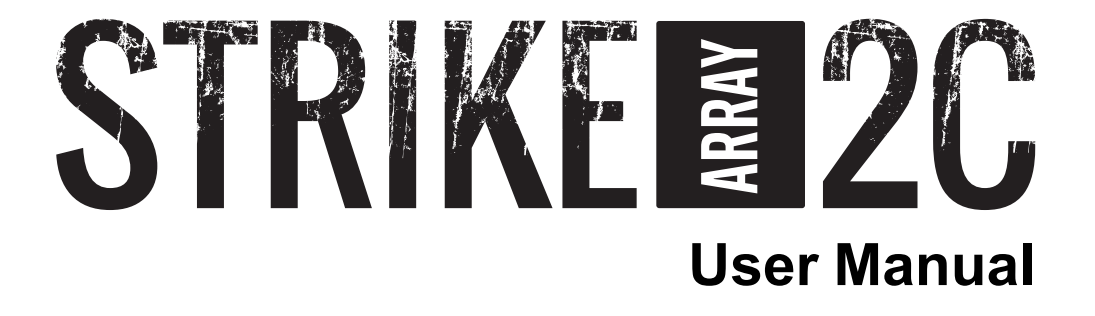

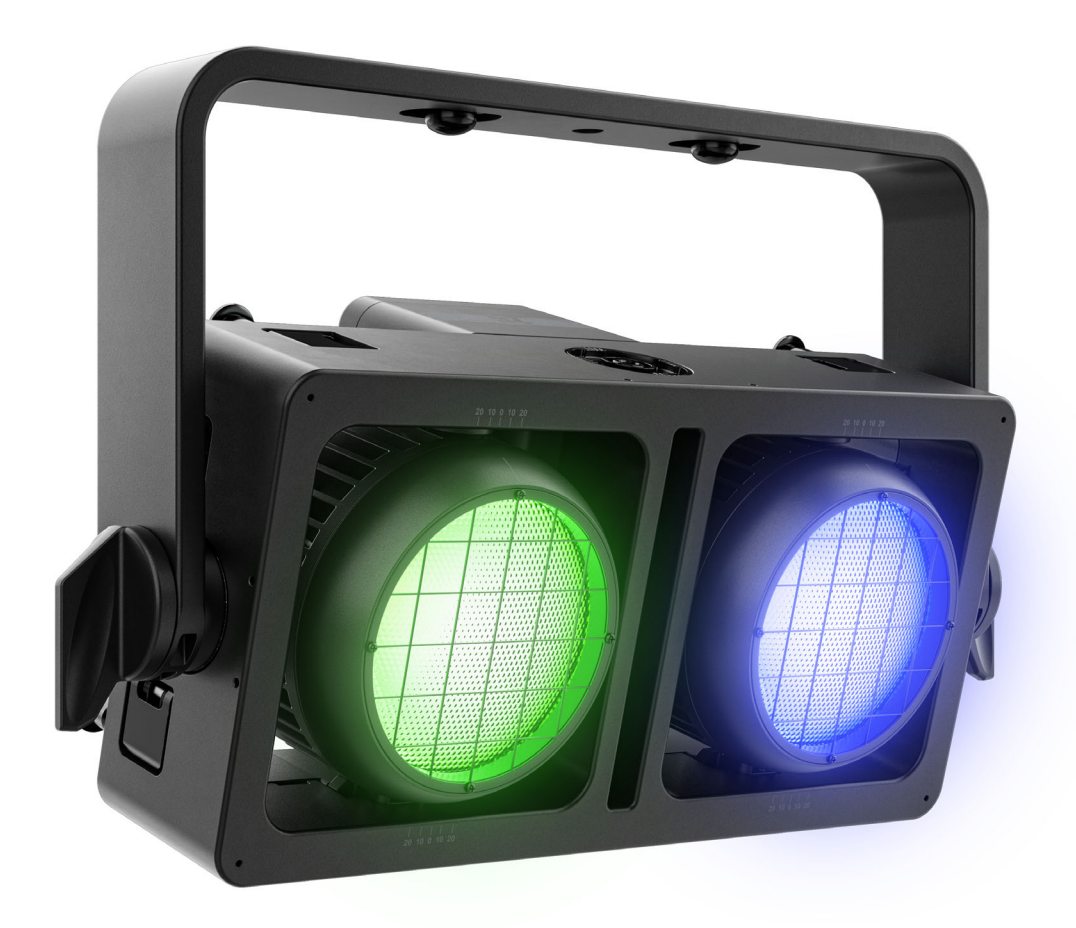

Model ID: STRIKEARRAY2C

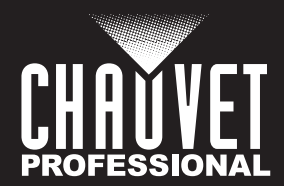

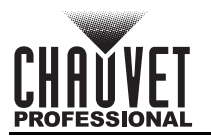

# **Edition Notes**

The STRIKE Array 2C User Manual includes a description, safety precautions, installation, programming, operation, and maintenance instructions for the STRIKE Array 2C as of the release date of this edition.

## **Trademarks**

Chauvet, Chauvet Professional, the Chauvet logo, and STRIKE are registered trademarks or trademarks of Chauvet & Sons, LLC (d/b/a Chauvet and Chauvet Lighting) in the United States and other countries. Other company and product names and logos referred to herein may be trademarks of their respective companies.

# **Copyright Notice**

The works of authorship contained in this manual, including, but not limited to, all designs, text, and images are owned by Chauvet.

#### **© Copyright 2024 Chauvet & Sons, LLC. All rights reserved.**

Electronically published by Chauvet in the United States of America.

## **Manual Use**

Chauvet authorizes its customers to download and print this manual for professional information purposes only. Chauvet expressly prohibits the usage, copy, storage, distribution, modification, or printing of this manual or its content for any other purpose without written consent from Chauvet.

# **Document Printing**

For best results, print this document in color, on letter size paper (8.5 x 11 in), double-sided. If using A4 paper (210 x 297 mm), configure the printer to scale the content accordingly.

## **Intended Audience**

Any person installing, operating, and/or maintaining this product should completely read through the guide that shipped with the product, as well as this manual, before installing, operating, or maintaining this product.

## **Disclaimer**

Chauvet believes that the information contained in this manual is accurate in all respects. However, Chauvet assumes no responsibility and specifically disclaims any and all liability to any party for any loss, damage or disruption caused by any errors or omissions in this document, whether such errors or omissions result from negligence, accident, or any other cause. Chauvet reserves the right to revise the content of this document without any obligation to notify any person or company of such revision, however, Chauvet has no obligation to make, and does not commit to make, any such revisions.

## **Document Revision**

Go to [www.chauvetprofessional.com](http://www.chauvetprofessional.com) for the latest version.

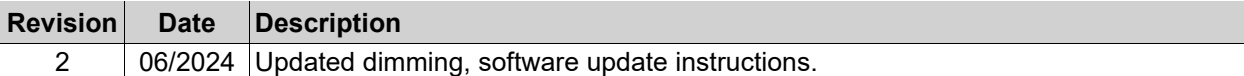

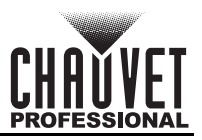

# **TABLE OF CONTENTS**

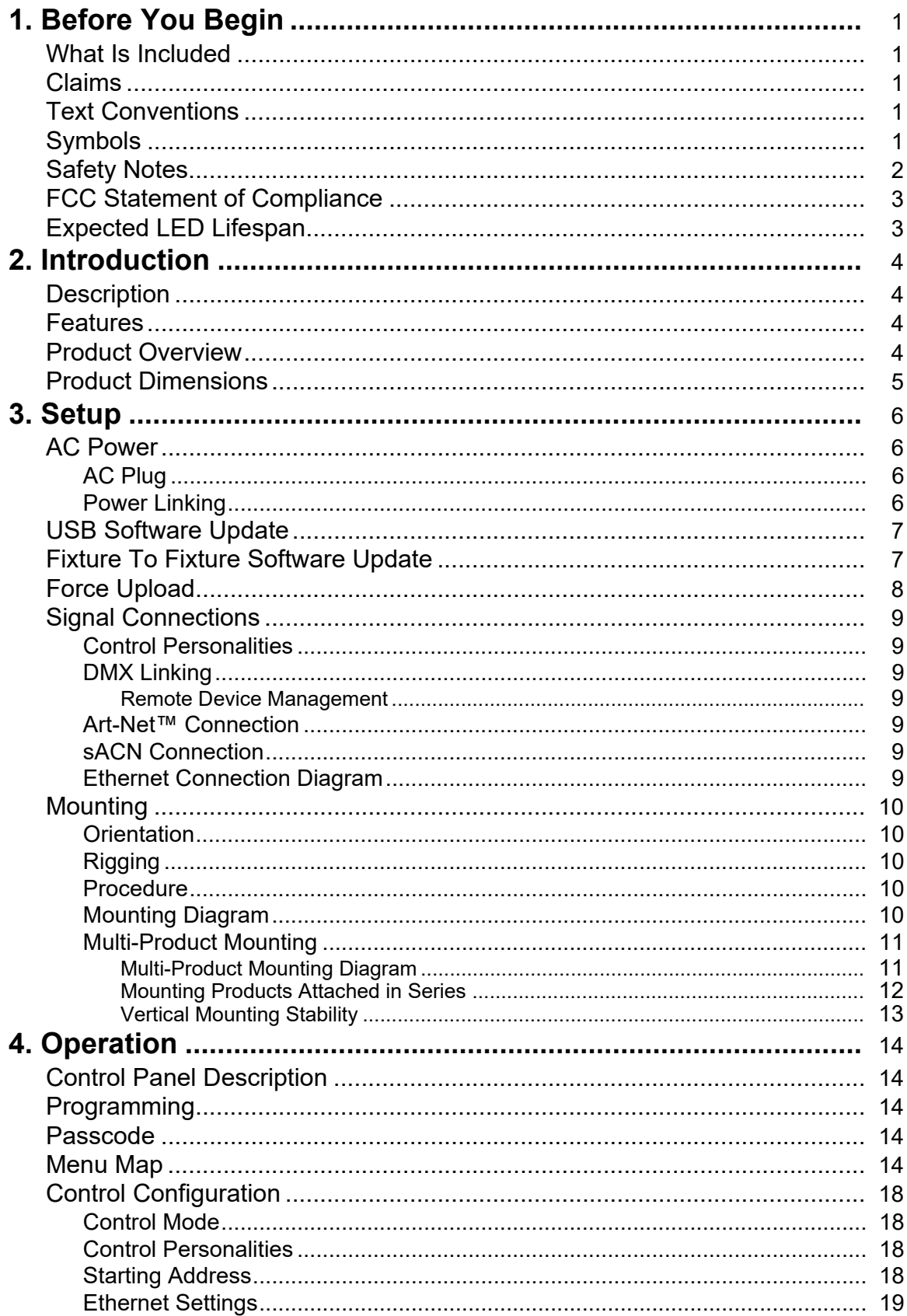

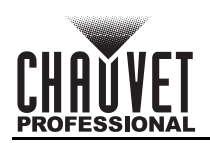

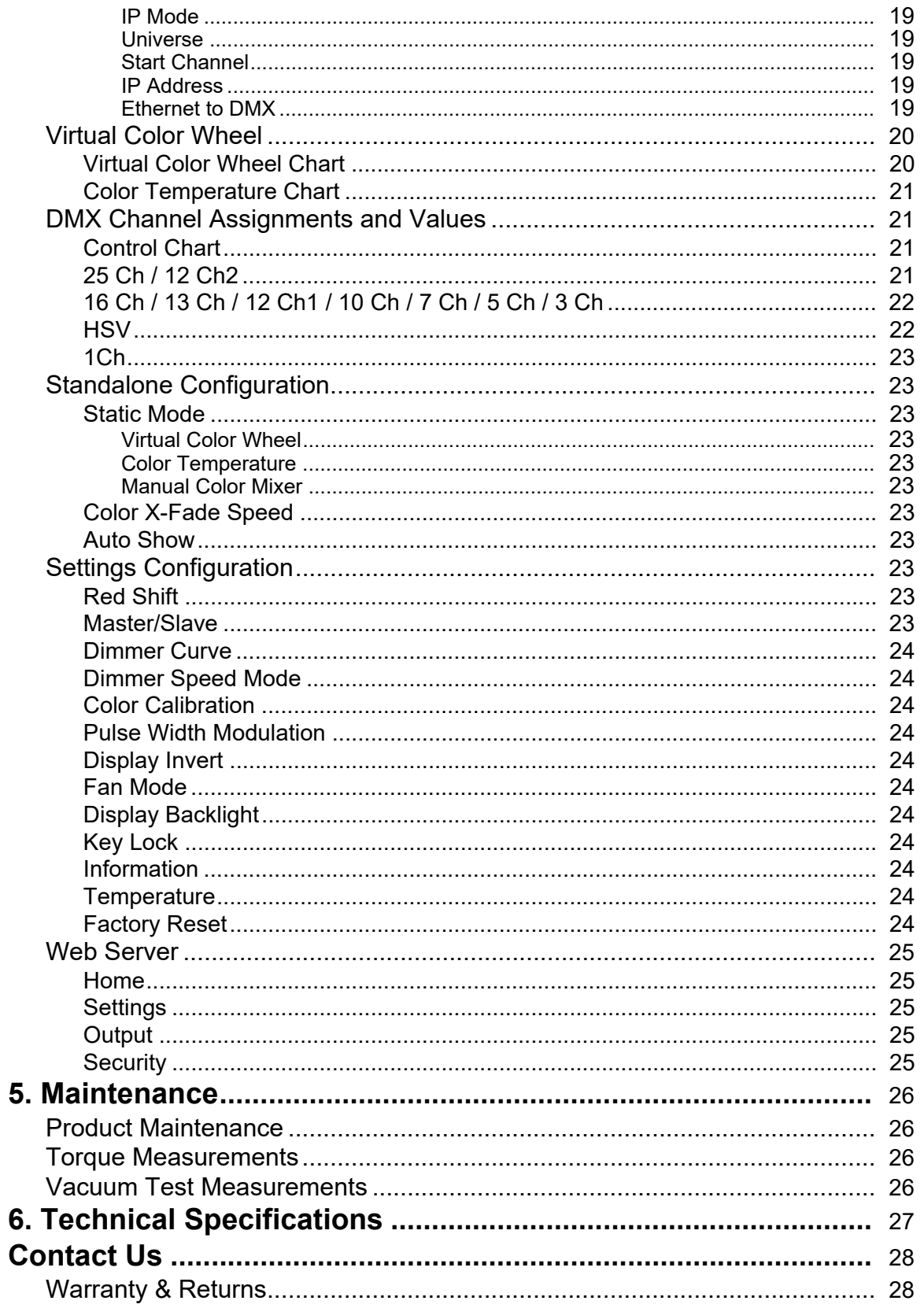

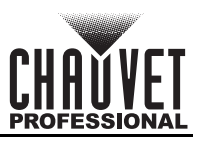

# <span id="page-4-0"></span>**1. Before You Begin**

# <span id="page-4-1"></span>**What Is Included**

- STRIKE Array 2C
- Seetronic Powerkon IP65 power cable
- Omega bracket with mounting hardware
- Quick Reference Guide

## <span id="page-4-2"></span>**Claims**

Carefully unpack the product immediately and check the container to make sure all the parts are in the package and are in good condition.

If the box or the contents (the product and included accessories) appear damaged from shipping, or show signs of mishandling, notify the carrier immediately, not Chauvet. Failure to report damage to the carrier immediately may invalidate a claim. In addition, keep the box and contents for inspection.

For other issues, such as missing components or parts, damage not related to shipping, or concealed damage, file a claim with Chauvet within 7 days of delivery.

# <span id="page-4-3"></span>**Text Conventions**

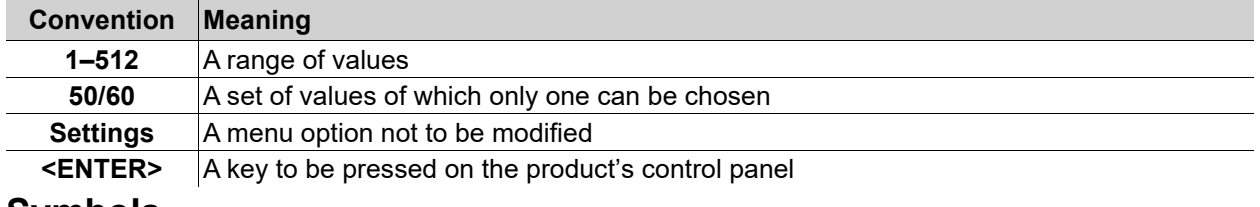

# <span id="page-4-4"></span>**Symbols**

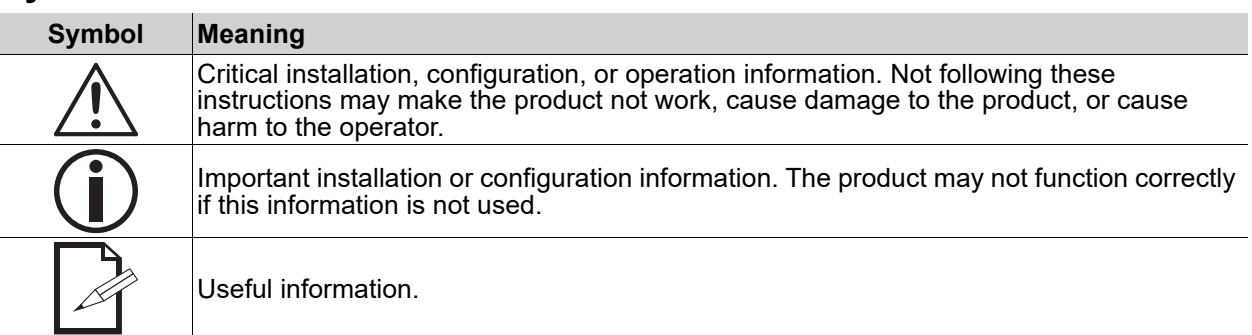

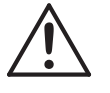

**Any reference to data or power connections in this manual assumes the use of Seetronic IP rated cables.**

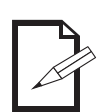

**The term "DMX" used throughout this manual refers to the USITT DMX512-A digital data transmission protocol.**

**Connection of the control signal: DMX line**

- **The product has XLR sockets for DMX input and output.**
- **Notice: This control circuit is isolated and belongs to the Class 2 data port.**

**The control circuit has a cumulative leakage current of less than 3.5 mA.**

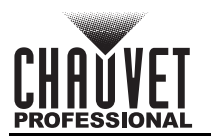

# <span id="page-5-1"></span><span id="page-5-0"></span>**Safety Notes**

Read all the following safety notes before working with this product. These notes contain important information about the installation, usage, and maintenance of this product.

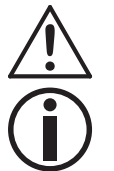

**This product contains no user-serviceable parts. Any reference to servicing in this User Manual will only apply to properly trained, certified technicians. Do not open the housing or attempt any repairs.**

#### **All applicable local codes and regulations apply to proper installation of this product.**

- The luminaire is intended for professional use only.
- The luminaire should be positioned so that prolonged staring into the luminaire at a distance closer than 7.5 ft (2.3 m) is not expected.
- If the external flexible cable or cord of this luminaire is damaged, it shall be replaced by a special cord or cord exclusively available from the manufacturer or its service agent.
- The light source contained in this luminaire shall only be replaced by the manufacturer or its service agent or a similar qualified person.
- **CAUTION:**
	- This product's housing may be hot when operating. Mount this product in a location with adequate ventilation, at least 20 in (50 cm) from adjacent surfaces.
	- When transferring the product from extreme temperature environments, (e.g., cold truck to warm humid ballroom) condensation may form on the internal electronics of the product. To avoid causing a failure, allow the product to fully acclimate to the surrounding environment before connecting it to power.
	- Flashing light is known to trigger epileptic seizures. User must comply with local laws regarding notification of strobe use.
- **ALWAYS:**
	- Disconnect from power before cleaning the product.
	- When using an IP65-rated product in an outdoor environment, use IP65- (or higher) rated power and data cable.
	- Replace and secure IP-rated protective covers to all power, data, USB, or other ports when not in use.
	- Use a safety cable when mounting this product overhead.
	- Connect this product to a grounded and protected circuit.
- **DO NOT:**
	- Open this product. It contains no user-serviceable parts.
	- Look at the light source when the product is on.
	- Leave any flammable material within 1 m of this product while operating or connected to power.
	- Connect this product to a dimmer or rheostat.
	- Operate this product if the housing, lenses, or cables appear damaged.
	- Submerge this product (adhere to standards for the published IP rating). Regular outdoor operation is fine.
	- Permanently install outdoors in locations with extreme environmental conditions. This includes, but is not limited to:
		- Exposure to a marine/saline environment (within 3 miles of a saltwater body of water).
		- Locations where normal temperatures exceed the temperature ranges in this manual.
		- Locations that are prone to flooding or being buried in snow.
		- Other areas where the product will be subject to extreme radiation or caustic substances.
- ONLY use the hanging/mounting bracket to carry this product.
- The maximum ambient temperature is 113 °F (45 °C). Do not operate this product at higher temperatures.
- The minimum startup temperature is -4°F (-20°C). Do not start the product at lower temperatures.
- The minimum ambient temperature is -22°F (-30°C). Do not operate the product at lower temperatures.
- To eliminate unnecessary wear and improve its lifespan, during periods of non-use completely disconnect the product from power via breaker or by unplugging it.
- In the event of a serious operating problem, stop using immediately.

#### **If this Chauvet product requires service, contact Chauvet Technical Support.**

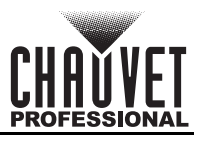

# <span id="page-6-0"></span>**FCC Statement of Compliance**

This device complies with Part 15 Part B of the FCC rules. Operation is subject to the following two conditions:

- 1. This device may not cause harmful interference, and
- 2. This device must accept any interference received, including interference that may cause undesired operation.

This equipment has been tested and found to comply with the limits for a Class B digital device, pursuant to Part 15 of the FCC Rules. These limits are designed to provide reasonable protection against harmful interference in a residential installation. This equipment generates uses and can radiate radio frequency energy and, if not installed and used in accordance with the instructions, may cause harmful interference to radio communications. However, there is no guarantee that interference will not occur in a particular installation. If this equipment does cause harmful interference to radio or television reception, which can be determined by turning the equipment off and on, the user is encouraged to try to correct the interference by one or more of the following measures:

- Reorient or relocate the receiving antenna.
- Increase the separation between the equipment and receiver.
- Connect the equipment into an outlet on a circuit different from that to which the receiver is connected.
- Consult the dealer or an experienced radio/TV technician for help.

Any changes or modifications not expressly approved by the party responsible for compliance could void the user's authority to operate the equipment.

## <span id="page-6-1"></span>**Expected LED Lifespan**

Over time, use and heat will gradually reduce LED brightness. Clustered LEDs produce more heat than single LEDs, contributing to shorter lifespans if always used at full intensity. The average LED lifespan is 40,000 to 50,000 hours. To extend LED lifespan, maintain proper ventilation around the product, and limit the overall intensity.

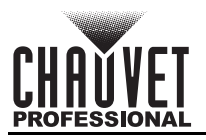

# <span id="page-7-0"></span>**2. Introduction**

# <span id="page-7-1"></span>**Description**

The STRIKE Array 2C is an IP65-rated audience blinder with two independently focusable pods. Intense RGBA-WW LED output delivers a full range of color as well as a wide choice of white color temperatures with exceptional color rendering. Industry leading low end dimming performance includes Red Shift which warms the color temperature of the output as it dims to emulate a classic tungsten look. Variable PWM and high CRI make the product ideal for broadcast applications. A proprietary Tool-Free interlocking system enables the STRIKE Array 2C to be interconnected easily with other STRIKE Array-series products for scalable configurations. Omega-Bracket locks installed on both the yoke and the rear of the product streamline the truss mounting process.

## <span id="page-7-2"></span>**Features**

- Intense 2 pod color blinder/strobe rated IP65 for all-weather use
- Full range of color and excellent rendition of any color temperature of white
- Emulated "red shift" to mimic incandescent fixtures perfectly
- Individual pan (or tilt depending on mount orientation) of each head to allow for directional adjustment of light output
- Innovative interlocking system to connect multiple Strike Array family fixtures together
- Multiple mounting locations and re-positionable yoke with  $\frac{1}{4}$  turn adapters for creative and convenient rigging options
- Independent pod control and strobe functionality for high-impact effects on the fly
- Ultra-smooth 18-bit dimming curves and speeds to complement any lighting scheme

# <span id="page-7-3"></span>**Product Overview**

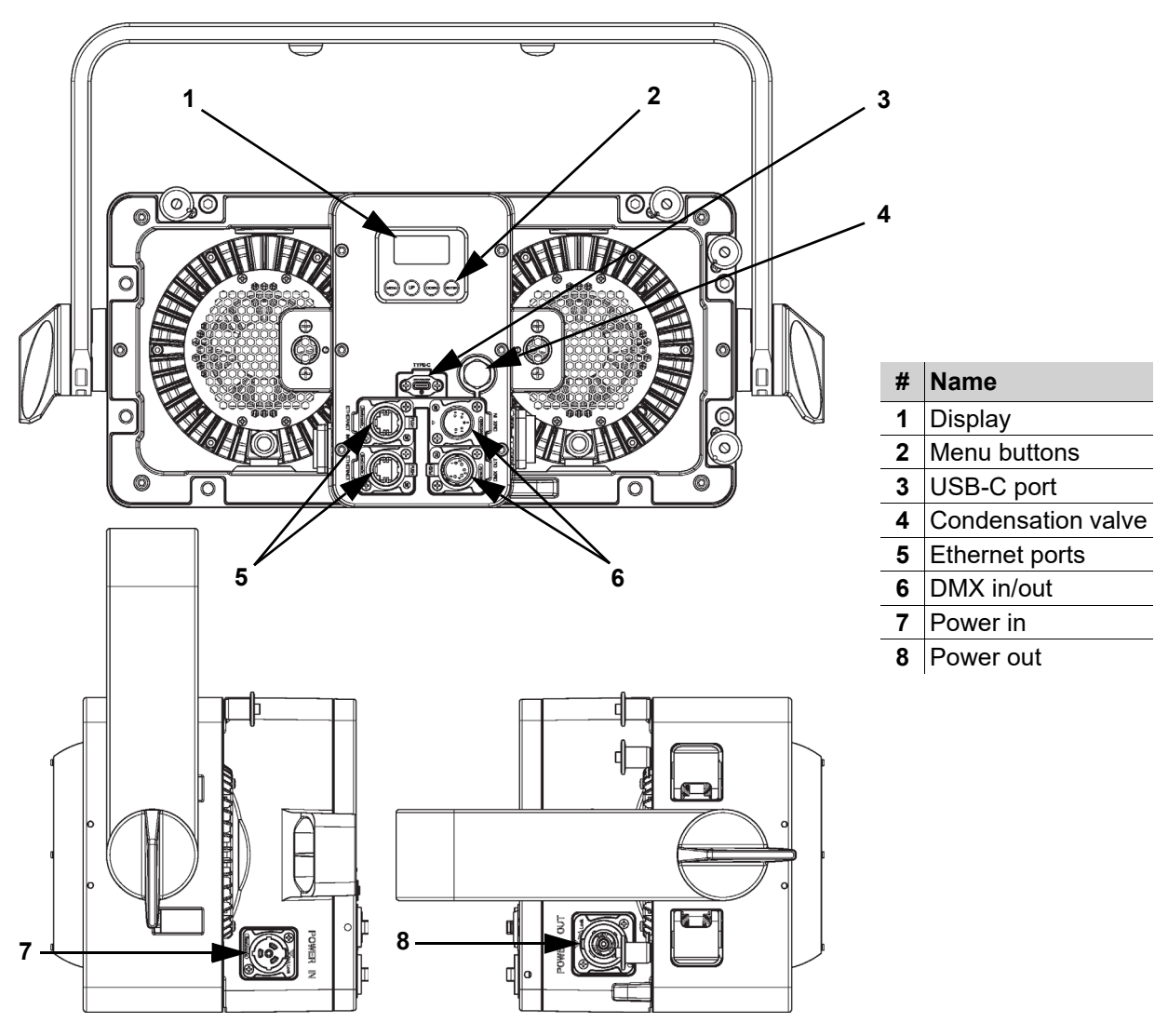

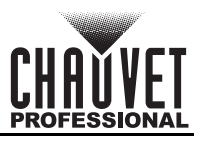

# <span id="page-8-0"></span>**Product Dimensions**

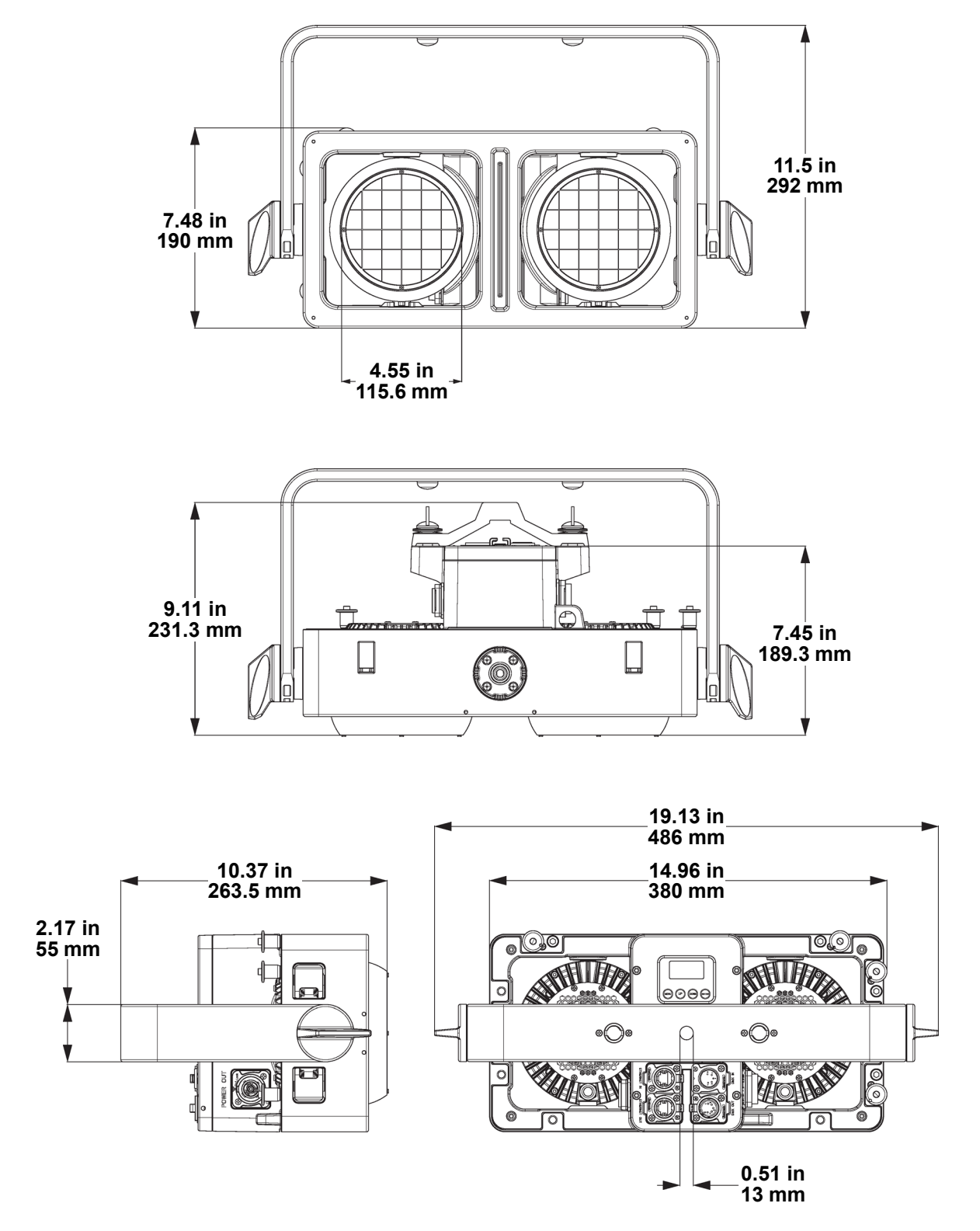

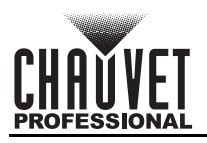

# <span id="page-9-0"></span>**3. Setup**

# <span id="page-9-1"></span>**AC Power**

The STRIKE Array 2C has an auto-ranging power supply and it can work with an input voltage range of 100 to 240 VAC, 50/60 Hz.

To determine the product's power requirements (circuit breaker, power outlet, and wiring), use the current value listed on the label affixed to the product's back panel, or refer to the product's specifications chart. The listed current rating indicates the product's average current draw under normal conditions.

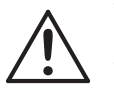

**• Always connect the product to a protected circuit (a circuit breaker or fuse). Ensure the product has an appropriate electrical ground to avoid the risk of electrocution or fire. • To eliminate unnecessary wear and improve its lifespan, during periods of non-use completely disconnect the product from power via breaker or by unplugging it.**

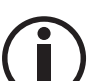

**Never connect the product to a rheostat (variable resistor) or dimmer circuit, even if the rheostat or dimmer channel serves only as a 0 to 100% switch.**

# <span id="page-9-2"></span>**AC Plug**

The STRIKE Array 2C comes with a power input cable terminated with a Seetronic Powerkon A connector on one end and an Edison plug on the other end (U.S. market). If the power cable which came with the product has no plug, or if it is necessary to change the plug, use the table below to wire a plug.

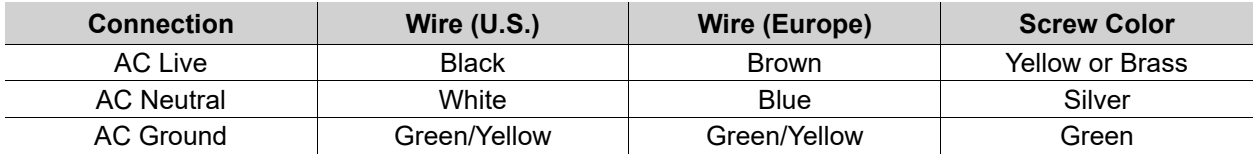

## <span id="page-9-3"></span>**Power Linking**

It is possible to power link STRIKE Array 2C products. See the table below for the current draw at each voltage and frequency:

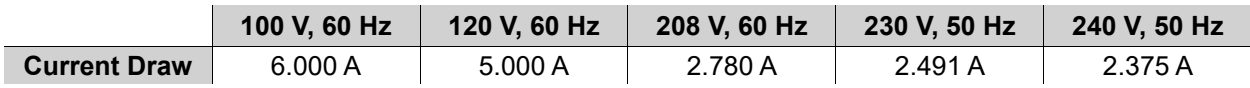

Never exceed 12 A on a single circuit. Power-linking cables can be purchased separately.

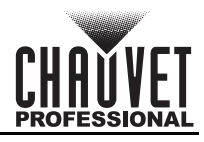

# <span id="page-10-0"></span>**USB Software Update**

The STRIKE Array 2C allows for a software update through USB using the built-in USB port. To update the software using a USB flash drive, do the following:

- 1. Power on the product and plug the flash drive into the USB port.
- 2. Once the flash drive has been detected, the message "**Upgrade Firmware**" will be displayed. Press <**ENTER**>.
	- If a different message appears on the display, search for the updated software in the menu (**Upgrade Firmware**) and select from **Only This Fixture**, **Multiple Fixture**, **Other Fixture Type**, or **Fixture to Fixture**. A list of the software update files will be displayed.

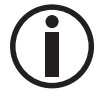

**The "Other Fixture Type" option under Upgrade Firmware can only be selected for connected products compatible with the Upload 03 (the first 2 digits of the item code must be 03).**

- See [Fixture To Fixture Software Update](#page-10-1) for the Fixture to Fixture software update process.
- 3. Select the file that needs to be uploaded. The message "**Are you sure?**" will be displayed. Press **<ENTER>**.

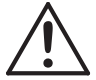

**If the selected file is incorrect, the upgrade will fail, and the display will go back to the main interface. Repeat steps 1-3 using the correct file.**

- 4. If the selected file is correct, the update will start. DO NOT turn off power or disconnect the USB during the process. The USB update can take several minutes to complete.
- 5. When the update is complete, the product will automatically reboot.
- 6. Go to the **Information** level of the product menu map and confirm the firmware revision.
- 7. When the boot-up process is finished, restart the product.
	- **Place the .chl file in the root directory of the USB drive.**

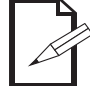

**• The product's USB port supports up to 32GB capacity and only works with FAT32 file format.**

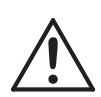

**Turning off the power, removing the DMX cable, or not setting the fixture to the correct protocol during the update can cause partial or total software failure in the targeted fixture. The user will need an Upload 03 device to fix the software failure issues. Please contact Chauvet customer service for this device.**

# <span id="page-10-1"></span>**Fixture To Fixture Software Update**

The STRIKE Array 2C allows for a software update through a DMX cable from one STRIKE Array 2C to another. To update the software using a DMX cable connection, follow the instructions below:

- 1. Power on the products.
- 2. Connect the DMX out of the STRIKE Array 2C with the latest software to the DMX in of the STRIKE Array 2C that needs to be updated.
- 3. Go to the **Upgrade Firmware** main level of the receiving product.
- 4. Select the **Fixture To Fixture** option.
- 5. A warning "**make sure no other signal, Network or DMX controller is being sent! and press enter key to start update**" will show on the display. Press **<ENTER>** to start the update.
	- **DO NOT** turn off the power or disconnect the DMX cable during the process. The update can take several minutes to complete.

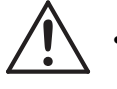

- **If the connected product is incorrect or has the incorrect software, the upgrade will fail, and the display will go back to the main interface. Repeat steps 1-5 using a STRIKE Array 2C with valid software.**
- 6. If the connected product is valid, the update will start. DO NOT turn off power or disconnect the DMX cable during the process. The update can take several minutes to complete.
- 7. When the update is complete, the product will automatically reboot.
- 8. Go to the **Information** level of the product main menu and confirm the software update.
	- **When updating software using Fixture To Fixture, make sure no other DMX signals or Ethernet signals are connected to the products.**

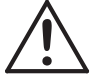

**• Turning off the power, removing the DMX cable, or not setting the fixture to the correct protocol during the update can cause partial or total software failure in the targeted fixture. The user will need an Upload 03 device to fix the software failure issues. Please contact Chauvet customer service for this device.**

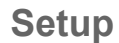

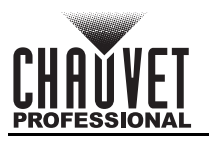

# <span id="page-11-0"></span>**Force Upload**

A Force Upload is done whenever a software update fails due to accidental removal of the USB flash drive, incorrect control protocol, or loss of power during a regular software update process.

- **A Force Upload process requires a target fixture (the fixture that needs a Force Upload and a main fixture (the fixture that controls the upload process).**
	- **The Force Upload process can only be done one target fixture at a time.**

To do a Force Upload, follow the instructions below:

- 1. Link the target fixture to the main fixture via a DMX 5-pin connection. Ensure that the target fixture is turned off.
- 2. Turn on the main fixture and set its protocol to **DMX512**.
- 3. Plug the flash drive into the USB-C port of the main fixture.
- 4. Go to Upgrade Firmware on the menu map.
- 5. Choose between **Multiple Fixture** and **Other Fixture Type**. Press **<ENTER>**.
	- **Multiple Fixture:** Both the target fixture and main fixture are from the same product line (e.g., 2 STRIKE Array 2C fixtures).
	- **Other Fixture Type:** The target fixture and main fixture are from different product series (e.g., a STRIKE Array 2C as the target fixture and a Maverick Silens 2 Profile as the main fixture).
- 6. Select the file that needs to be uploaded. The message "**Are you sure?**" will appear on the screen. Press **<ENTER>**. Turn on the target fixture within 1–2 seconds of pressing **<ENTER>**. The display on the target fixture should remain off.
	- a. The main fixture will show the update progress (0–100%).
	- b. The target fixture's display will turn on, and a notification "**<UPDATE>**" will appear on the screen.

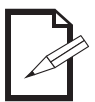

# **The timing of when the target fixture's display will turn on varies from fixture to fixture.**

- 7. DO NOT turn off power or remove the USB flash drive. Once the software is done uploading, the target fixture will automatically reboot.
- 8. Go to the target fixture's main menu and confirm that the firmware version has been updated.
- 9. Reboot the target fixture.

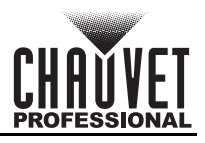

# <span id="page-12-0"></span>**Signal Connections**

The STRIKE Array 2C can receive a DMX, Art-Net™, or sACN signal. The product has 2 Seetronic Etherkon through ports and 5-pin DMX in and out ports. If using other compatible products with this product, it is possible to control each individually with a single controller.

## <span id="page-12-1"></span>**Control Personalities**

The STRIKE Array 2C uses a 5-pin DMX data connection, Art-Net™, or sACN for its 11 control personalities, ranging from **1 Ch** to **25 Ch**.

- Refer to the [Operation](#page-17-5) chapter to learn how to configure the STRIKE Array 2C to work in these personalities.
- The [DMX Channel Assignments and Values](#page-24-4) section provides detailed information regarding the control personalities.

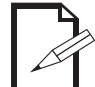

**For more information about DMX standards or the DMX cables needed to link this product to a DMX controller, download the DMX Primer from the Chauvet website: [www.chauvetprofessional.com](www.chauvetprofessional.com/).**

## <span id="page-12-2"></span>**DMX Linking**

It is possible to link the STRIKE Array 2C to a DMX controller using a 5-pin DMX connection. For more information about DMX, read the DMX primer at: [https://www.chauvetprofessional.com/wp-content/](https://www.chauvetprofessional.com/wp-content/uploads/2016/06/DMX_Primer.pdf) [uploads/2016/06/DMX\\_Primer.pdf](https://www.chauvetprofessional.com/wp-content/uploads/2016/06/DMX_Primer.pdf).

#### <span id="page-12-3"></span>**Remote Device Management**

Remote Device Management, or RDM, is a standard for allowing DMX-enabled devices to communicate bi-directionally along existing DMX cabling. Check the DMX controller's User Manual or with the manufacturer as not all DMX controllers have this capability. The STRIKE Array 2C supports RDM protocol that allows feedback to make changes to menu map options.

### <span id="page-12-4"></span>**Art-Net™ Connection**

Art-Net™ is an Ethernet protocol that uses TCP/IP which transfers a large amount of DMX512 data using an ethernet connection over a large network. An Art-Net™ protocol document is available from <www.chauvetprofessional.com>.

Art-Net™ designed by and copyright Artistic Licence Holdings Ltd.

### <span id="page-12-5"></span>**sACN Connection**

Also known as ANSI E1.31, streaming ACN is an Ethernet protocol that uses the layering and formatting of Architecture for Control Networks to transport DMX512 data over IP or any other ACN compatible network.

## <span id="page-12-6"></span>**Ethernet Connection Diagram**

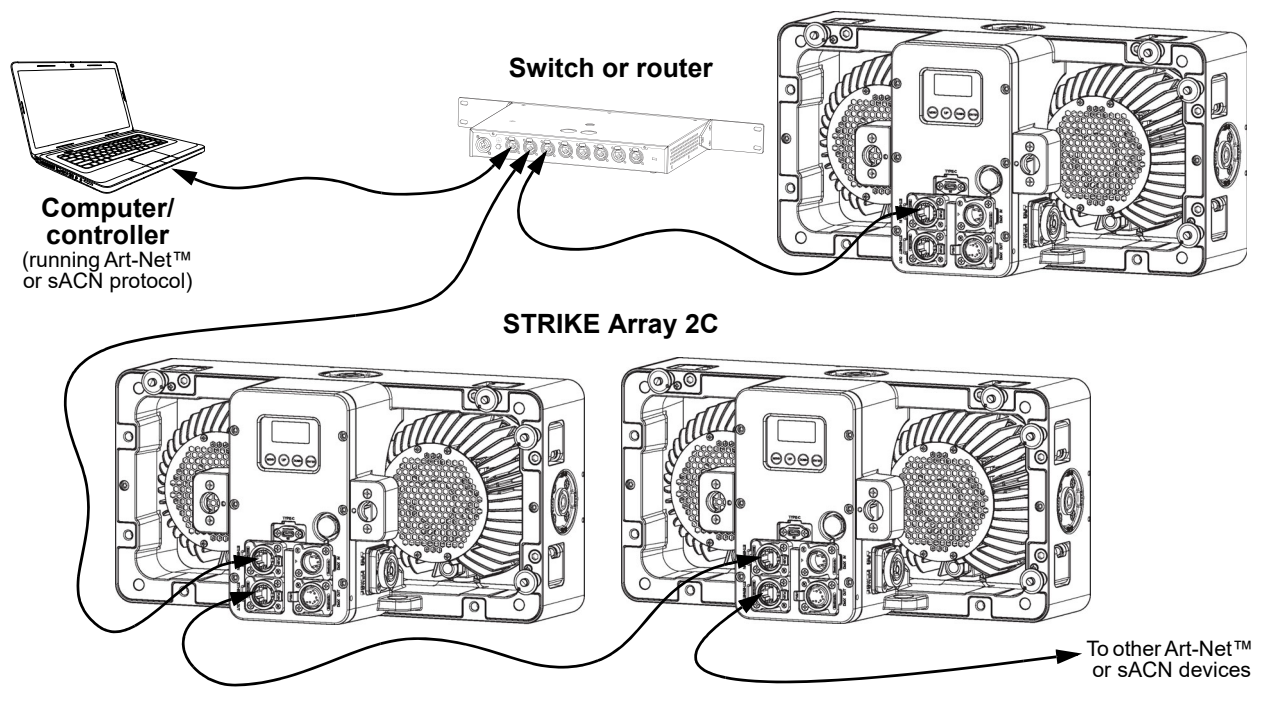

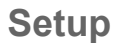

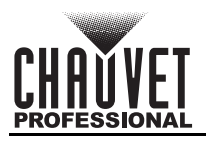

# <span id="page-13-0"></span>**Mounting**

Before mounting the product, read and follow the safety recommendations indicated in the [Safety Notes.](#page-5-1)

## <span id="page-13-1"></span>**Orientation**

Always mount this product in a safe position, making sure there is adequate room for ventilation, configuration, and maintenance.

## <span id="page-13-2"></span>**Rigging**

Chauvet recommends using the following general guidelines when mounting this product.

- Before deciding on a location for the product, make sure there is easy access to the product for maintenance and programming purposes.
- Make sure that the structure and attachment points can support the weight before hanging the product (see the [Technical Specifications](#page-30-1) for weight information).
- When mounting the product overhead, always use a safety cable. Mount the product securely to a rigging point, whether an elevated platform or a truss.
- When rigging the product onto a truss, use a mounting clamp of appropriate weight capacity.

### <span id="page-13-3"></span>**Procedure**

The STRIKE Array 2C comes with an Omega bracket. The user can directly attach a mounting clamp to this Omega bracket. Make sure the clamp is capable of supporting the weight of this product. For the Chauvet Professional line of mounting clamps, go to <u>http://www.trusst.com/products</u>.

## <span id="page-13-4"></span>**Mounting Diagram**

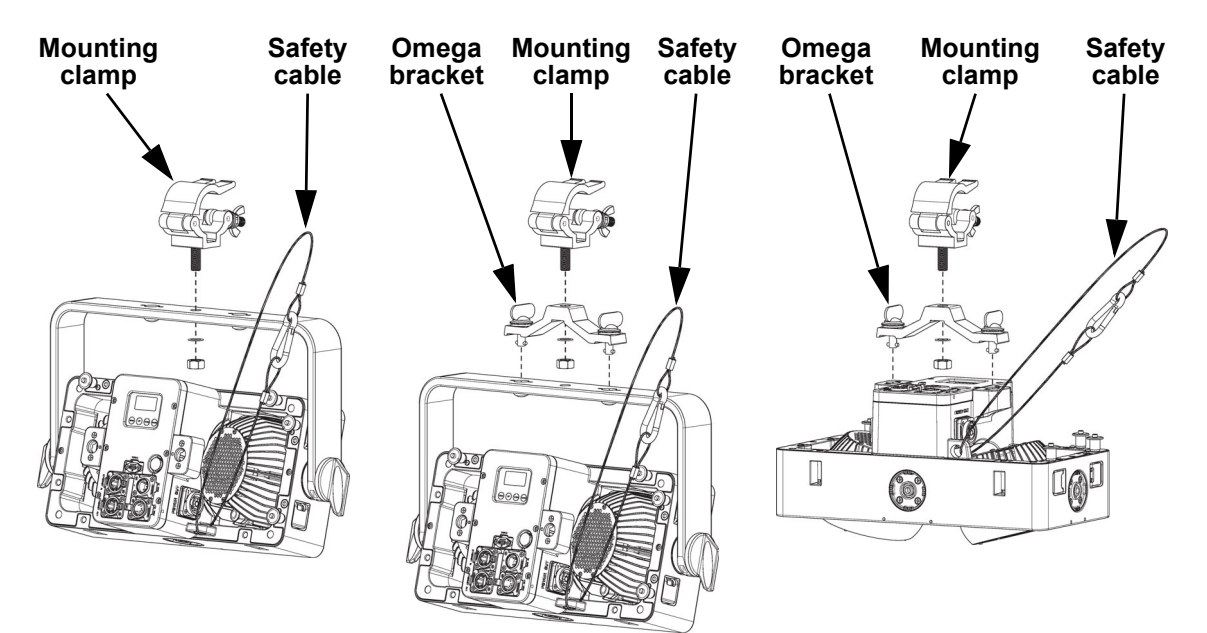

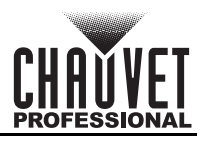

## <span id="page-14-0"></span>**Multi-Product Mounting**

The STRIKE Array 2C has an interlocking system to connect multiple STRIKE Array 2C or STRIKE Array 2C products together, vertically or horizontally.

<span id="page-14-1"></span>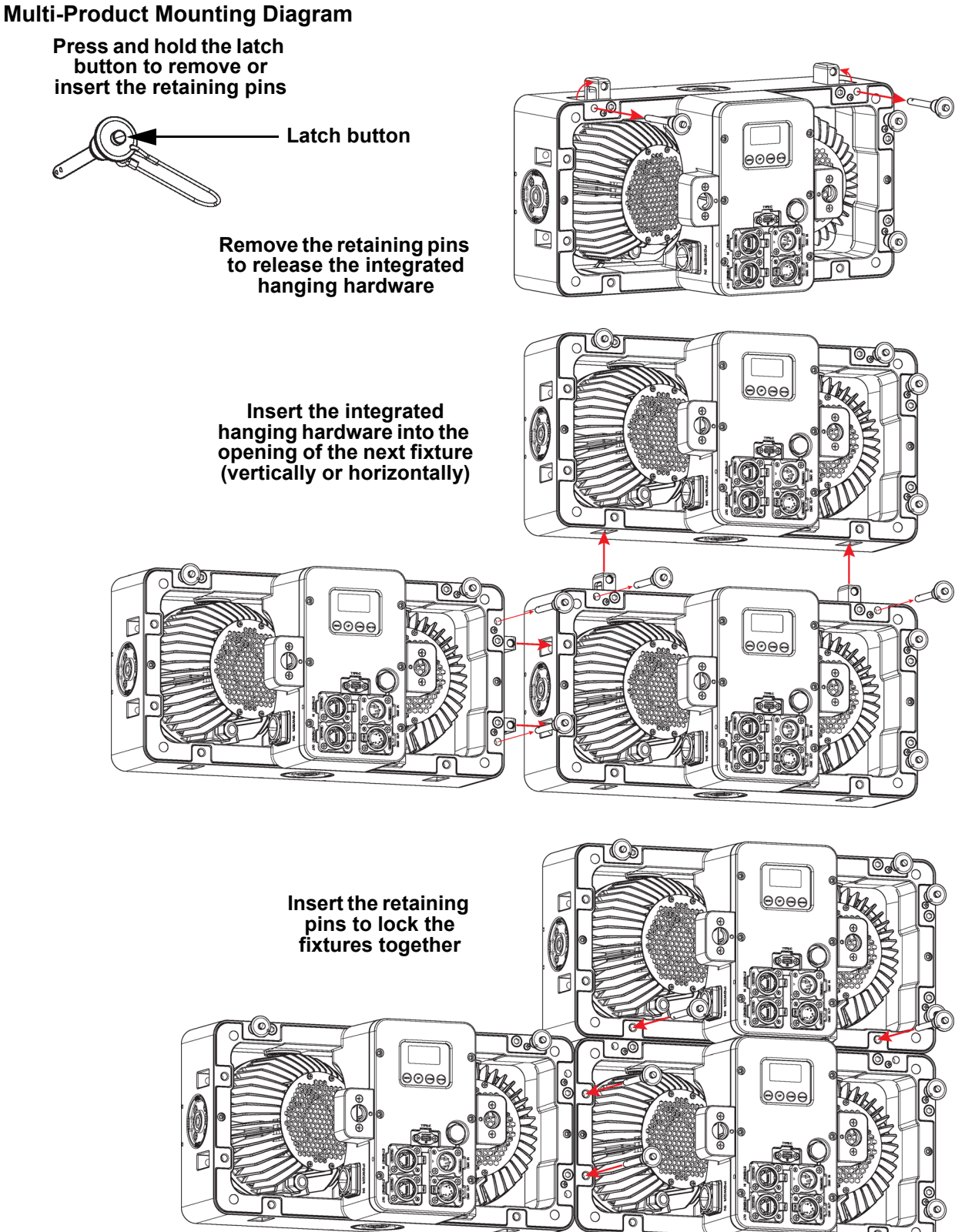

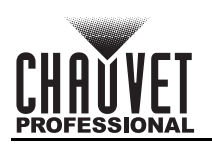

### <span id="page-15-0"></span>**Mounting Products Attached in Series**

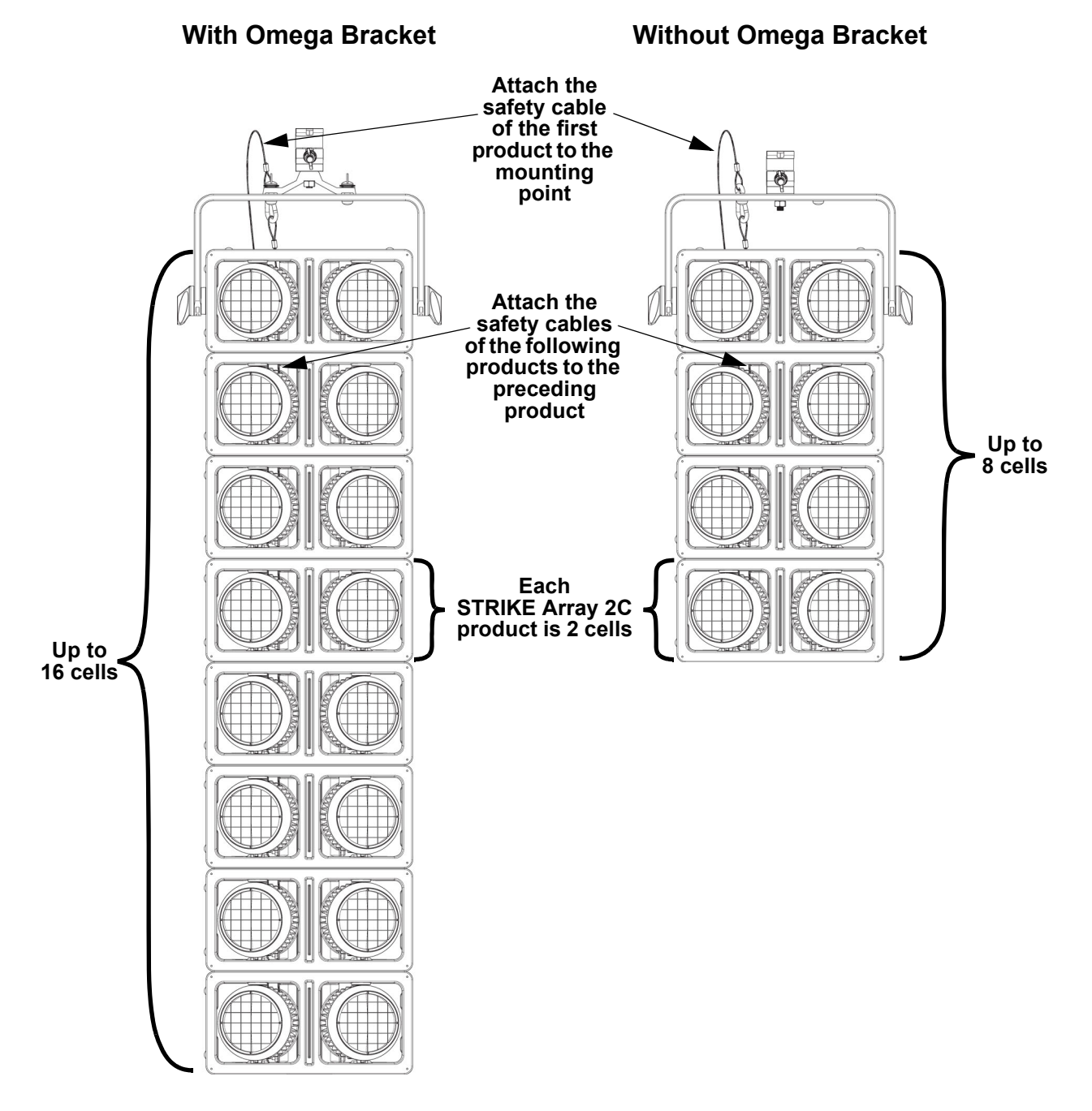

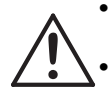

**• When using the omega bracket, never hang more than 16 cells vertically from a single mounting point.**

**• When not using the omega bracket, never hang more than 8 cells vertically from a single mounting point.**

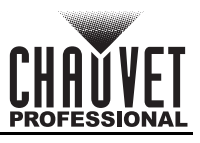

## <span id="page-16-0"></span>**Vertical Mounting Stability**

When mounting products attached in series, use omega brackets in the back position to create a spine. This will prevent any motion which may damage the products.

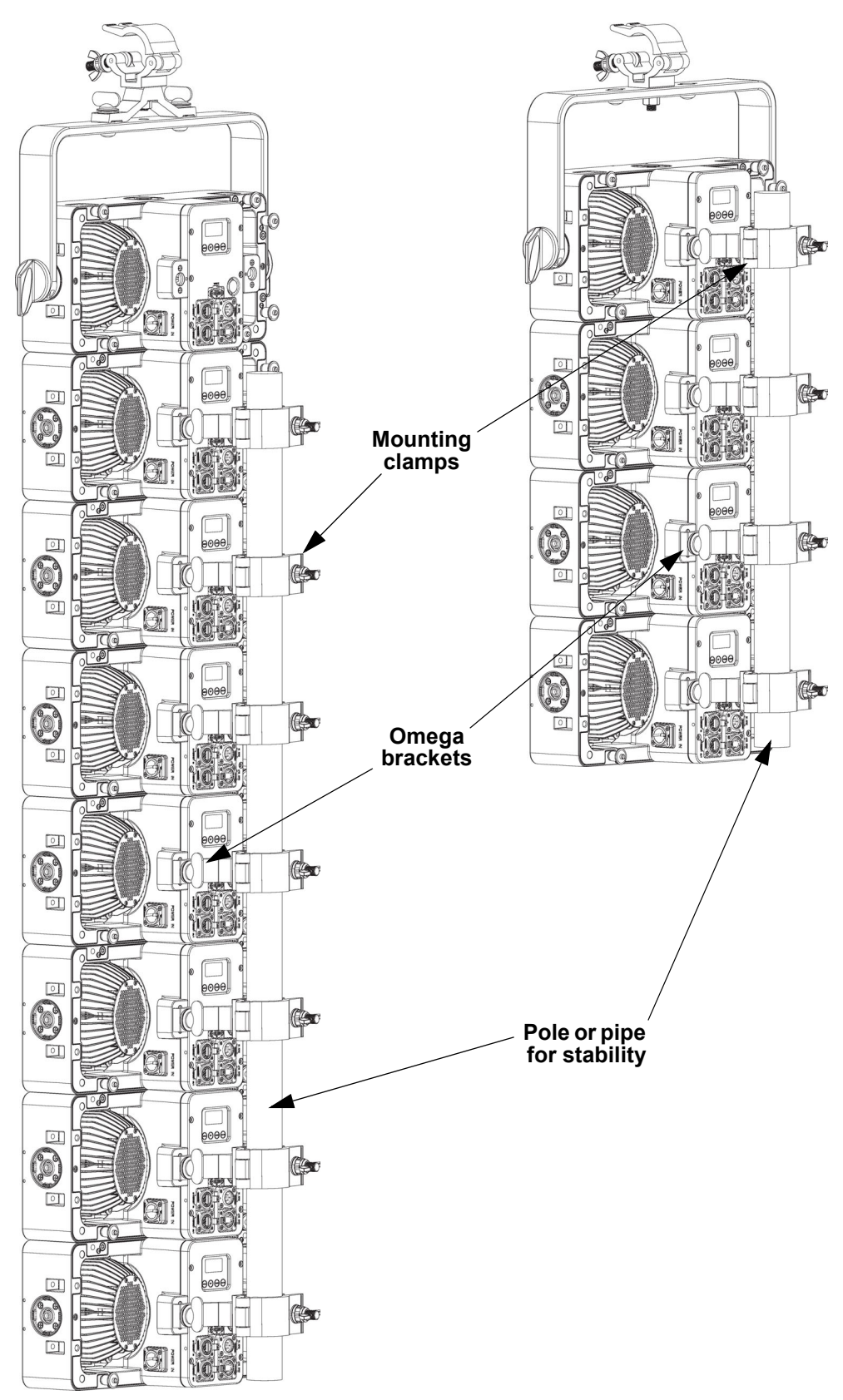

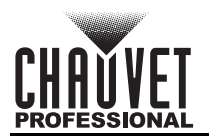

# <span id="page-17-5"></span><span id="page-17-0"></span>**4. Operation**

# <span id="page-17-1"></span>**Control Panel Description**

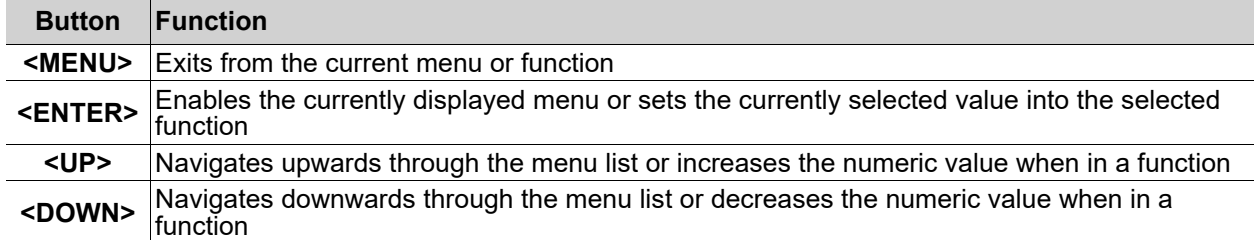

# <span id="page-17-2"></span>**Programming**

Refer to the Menu Map to understand the menu options. The menu map shows the main level and a variable number of programming levels for each option.

- To go to the desired main level, press **<MENU>** repeatedly until the option shows on the display. Press **<ENTER>** to select. This will enter the first programming level for that option.
- To select an option or value within the current programming level, press **<UP>** or **<DOWN>** until the option shows on the display. Press **<ENTER>** to select. In this case, if there is another programming level, that first option or the selected value will show on the display.
- Press **<MENU>** repeatedly to exit to the previous main level.

# <span id="page-17-3"></span>**Passcode**

After being prompted to enter the passcode, press **<UP>**, **<DOWN>**, **<UP>**, **<DOWN>**, **<ENTER>**.

# <span id="page-17-4"></span>**Menu Map**

Refer to the STRIKE Array 2C product page on [www.chauvetprofessional.com](http://www.chauvetprofessional.com) for the latest menu map and software.

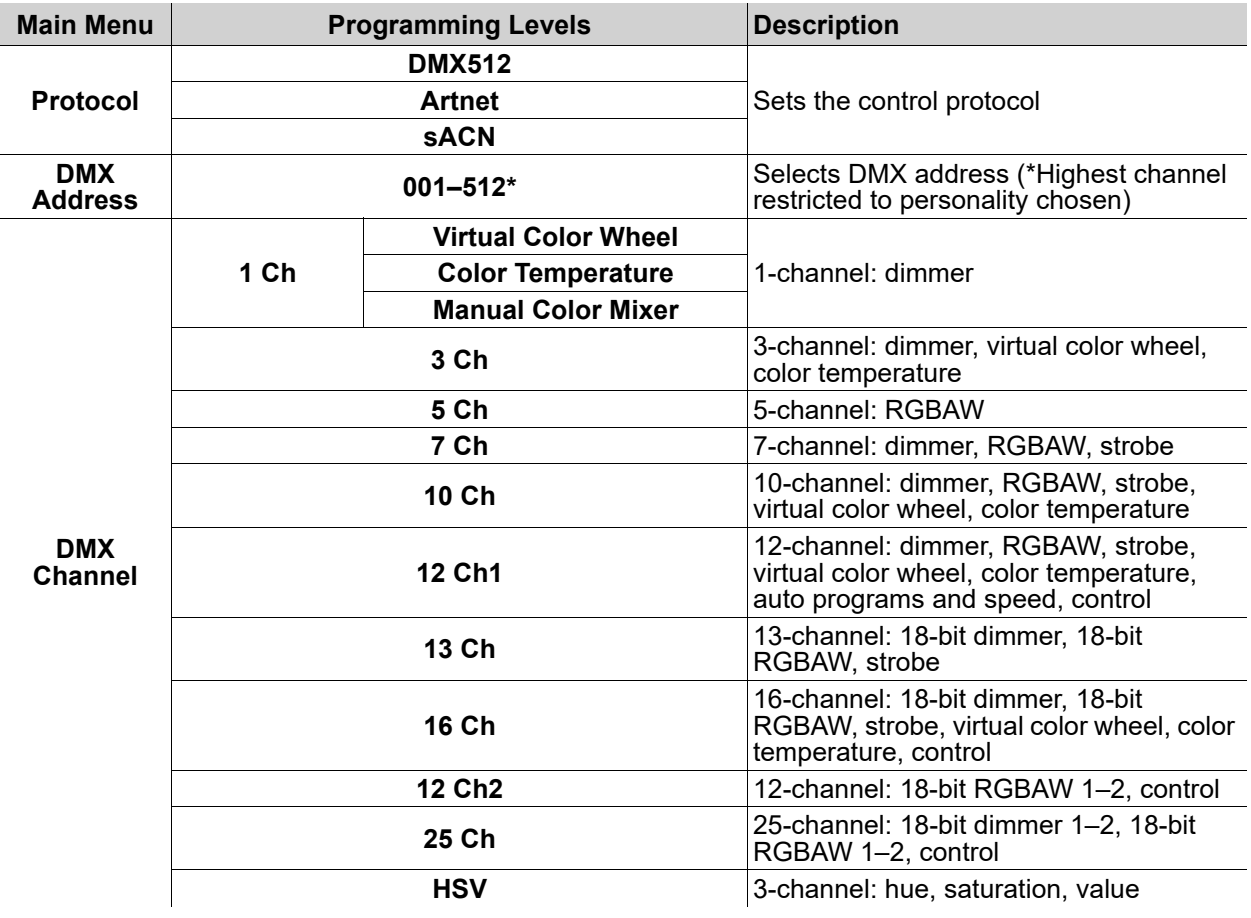

# **Operation**

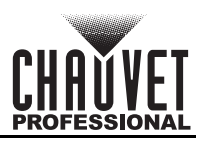

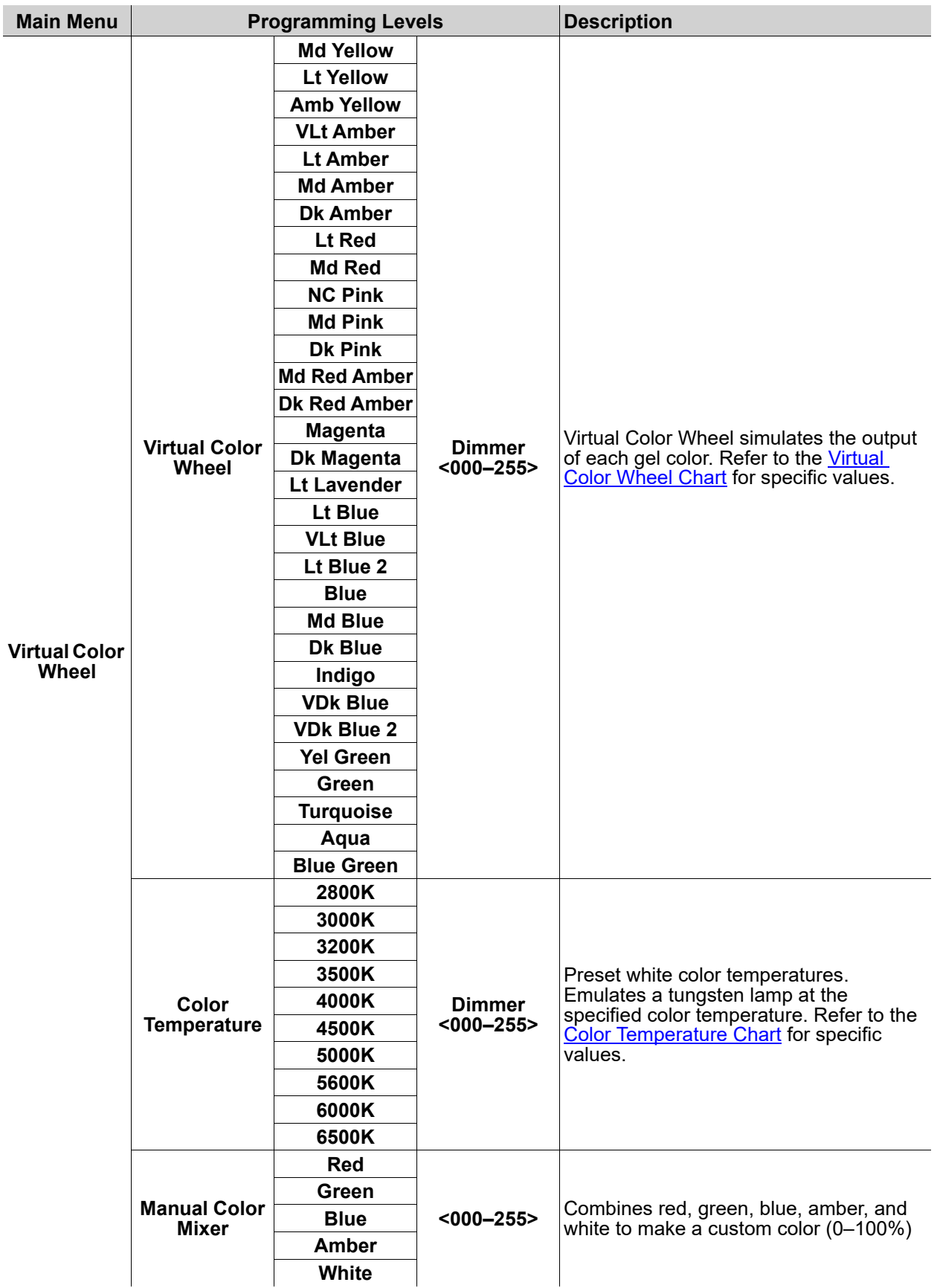

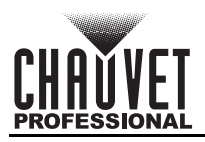

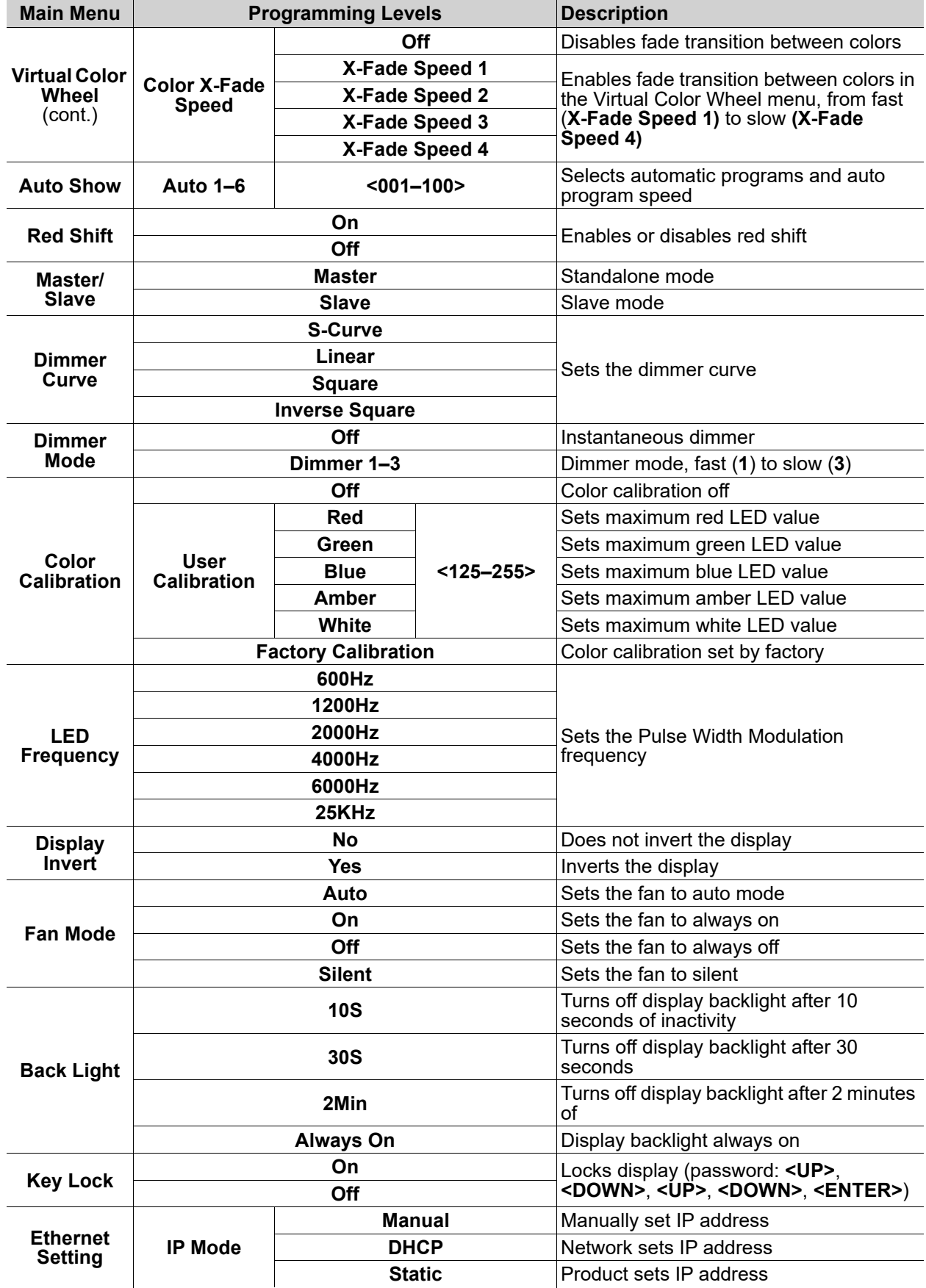

# **Operation**

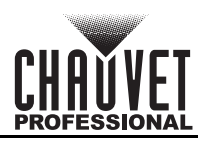

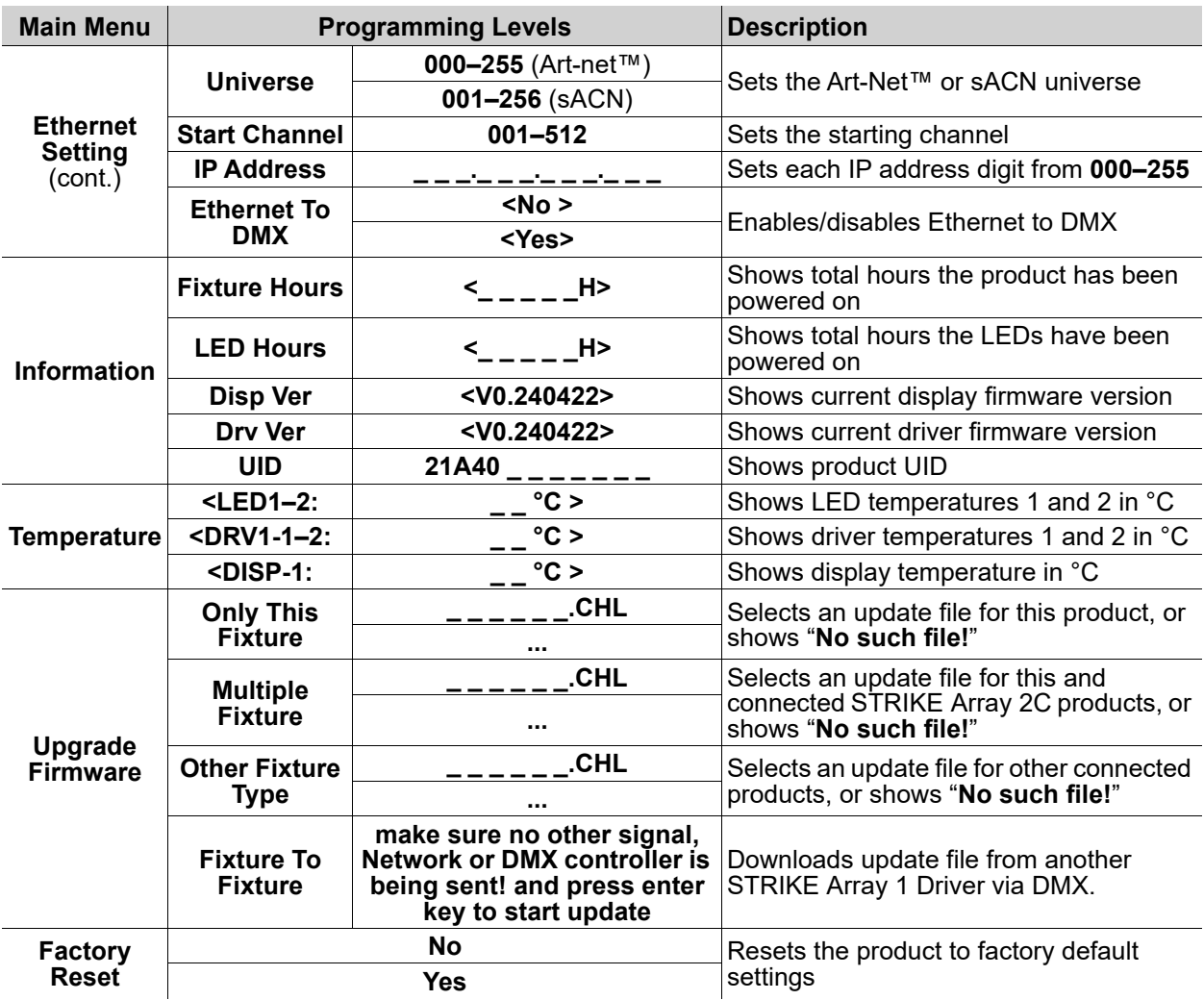

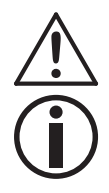

**When operating in Fan Mode: Off and Fan Mode: Silent, the product will become hotter to the touch than when using other fan modes. Use proper protective equipment to prevent burns. Keep a safe distance from flammable objects.**

**The "Other Fixture Type" option under Upgrade Firmware can only be selected for connected products compatible with the Upload 03 (the first 2 digits of the item code must be 03).**

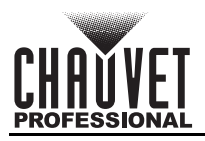

# <span id="page-21-0"></span>**Control Configuration**

Use control configurations to operate the product with a DMX, Art-Net™, or sACN controller.

## <span id="page-21-1"></span>**Control Mode**

The STRIKE Array 2C works with DMX, Art-Net™, and sACN control signals. To select the protocol:

- 1. Go to the **Protocol** main level.
- 2. Select the desired protocol, from **DMX512**, **ArtNet**, or **sACN**.

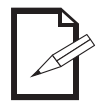

#### **See the [Ethernet Settings](#page-22-0) section for further setup of ethernet protocols (Art-Net™ or sACN).**

## <span id="page-21-2"></span>**Control Personalities**

To set the control personality:

- 1. Go to the **DMX Channel** main level.
- 2. Select the personality, from **1 Ch**, **3 Ch**, **5 Ch**, **7 Ch**, **10 Ch**, **12 Ch1**, **13 Ch**, **16 Ch**, **12 Ch2**, **25 Ch**, or **HSV**.

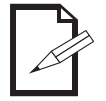

- See the [Starting Address](#page-21-3) section for the highest selectable starting address for each personality.
- Make sure that the starting addresses on the various products do not overlap.

### <span id="page-21-3"></span>**Starting Address**

Each product will respond to a unique starting address from the controller. All products with the same starting address will respond in unison. To set the starting address in DMX mode:

- 1. Go to the **DMX Address** main level.
- 2. Select the starting address (**001**–**512**).

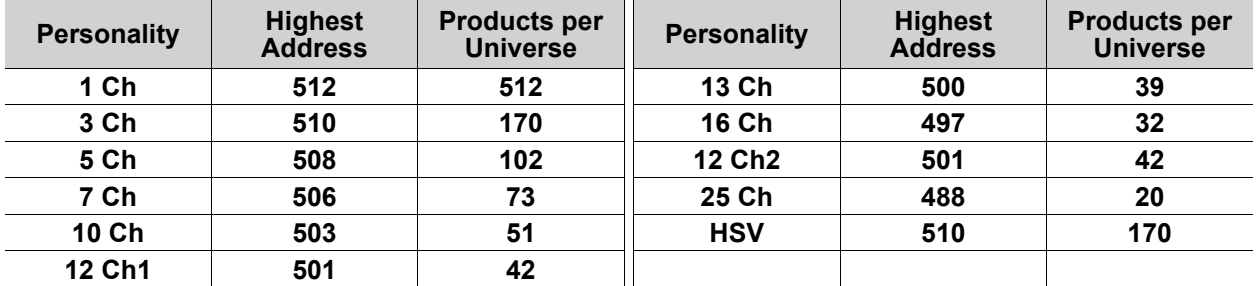

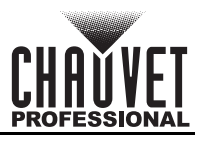

## <span id="page-22-0"></span>**Ethernet Settings**

The Ethernet Settings control the universe, start address (Art-Net™ or sACN), IP address, and ethernet conversion functions of the product.

#### <span id="page-22-1"></span>**IP Mode**

It is possible to set the IP address of the STRIKE Array 2C manually, by the network, or to a preset static address specific to each product. To set the IP mode, follow the instructions below:

- 1. Go to the **Ethernet Setting** main level.
- 2. Select the **IP Mode** option.
- 3. Select the desired IP mode, from **Manual** (set the IP address with the control panel), **DHCP** (the network sets the IP address), or **Static** (a preset address specific to each product).

#### <span id="page-22-2"></span>**Universe**

To assign an Art-Net™ or sACN universe to the STRIKE Array 2C:

- 1. Go to the **Ethernet Setting** main level.
- 2. Select the **Universe** option.
- 3. Set the universe, from **000–255** (for Art-Net™) or from **001–256** (for sACN).

#### <span id="page-22-3"></span>**Start Channel**

Each product will respond to a unique starting address from the controller. All products with the same starting address will respond in unison. To set the starting address in Art-Net™ or sACN mode:

- 1. Go to the **Ethernet Setting** main level.
- 2. Select the **Start Channel** option.
- 3. Select the starting address (**001**–**512**)
	- See the [Starting Address](#page-21-3) section for the highest selectable starting address for each personality.
	- Make sure that the starting addresses on the various products do not overlap due to the new personality setting.

#### <span id="page-22-4"></span>**IP Address**

To set the IP address:

- 1. Go to the **Ethernet Setting** main level.
- 2. Select the **IP Address** option.
- 3. Set the first value of the IP address from **000–255**.
- 4. Press **<ENTER>** to cycle through the 4 values of the IP address.
- 5. Set the other 3 values from **000–255**.
- 6. Press **<MENU>** to exit when the IP address is set as desired.

#### <span id="page-22-5"></span>**Ethernet to DMX**

When Ethernet to DMX is active, the selected universe of the Art-Net™ or sACN signal will be converted to DMX and output through the 5-pin DMX out port.

- 1. Go to the **Ethernet Setting** main level.
- 2. Select the **Ethernet To DMX** option.
- 3. Select from **No** (do not convert) or **Yes** (convert).

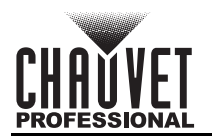

# <span id="page-23-0"></span>**Virtual Color Wheel**

The STRIKE Array 2C includes a feature called the Virtual Color Wheel (VCW). This feature is available as a standalone control mode and as a control channel in select DMX personalities. More than 30 premixed colors, custom blended by Chauvet engineers, are available to call up for easier programming.

The DMX values used for these colors are provided below. The intensity of the output can be adjusted to more closely replicate industry-standard colors. A chart is available at [www.chauvetprofessional.com](http://www.chauvetprofessional.com) to compare Chauvet's premixed colors with popular gel colors. This chart is for comparison purposes only and is not an assertion that Chauvet's premixed colors match any of the gel colors listed.

### <span id="page-23-1"></span>**Virtual Color Wheel Chart**

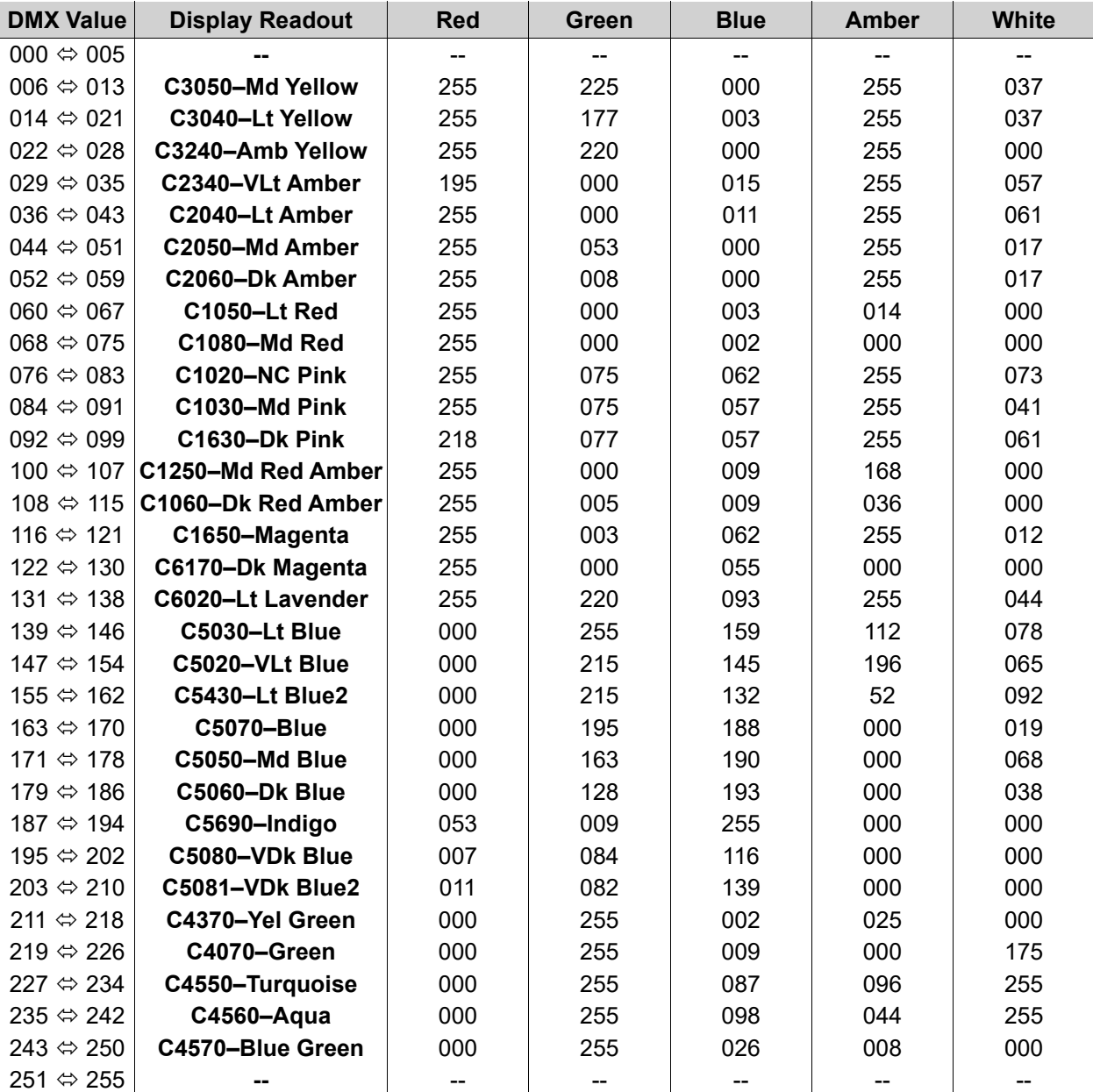

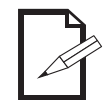

**The colors above are simulated renditions of the color output produced compared with other similar incandescent products. Chauvet makes no guarantee of the color output accuracy.**

# **Operation**

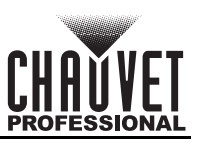

## <span id="page-24-0"></span>**Color Temperature Chart**

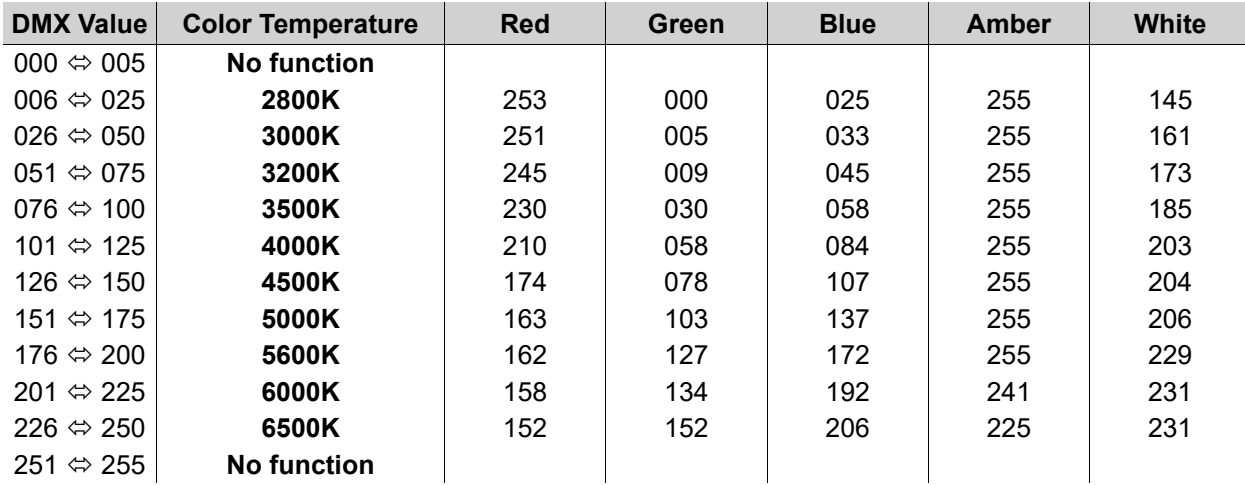

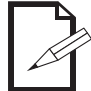

**The color temperatures above are simulated renditions of the color output produced compared with a tungsten lamp at the specified color temperature. Chauvet makes no guarantee of the color output accuracy.**

# <span id="page-24-4"></span><span id="page-24-1"></span>**DMX Channel Assignments and Values**

## <span id="page-24-2"></span>**Control Chart**

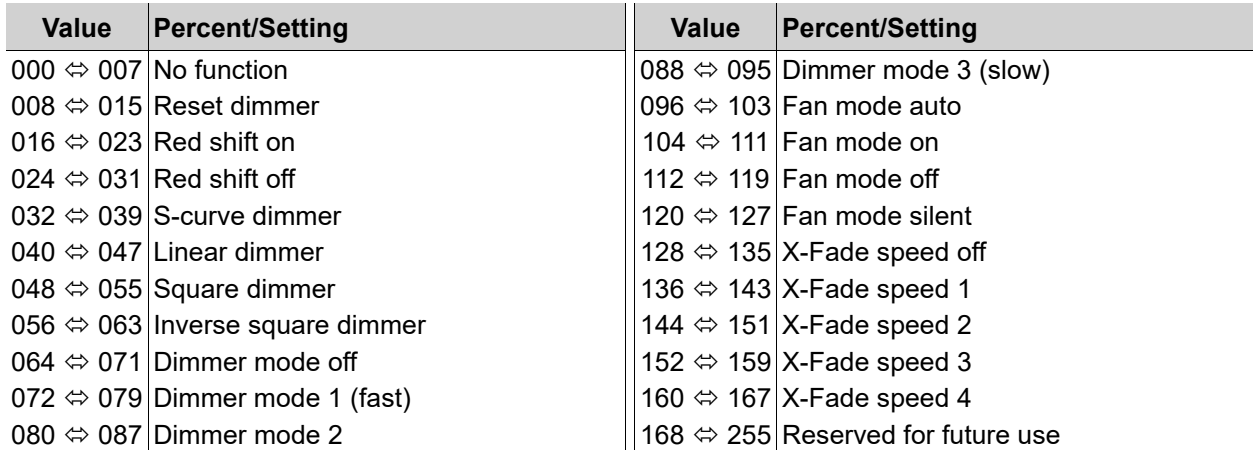

## <span id="page-24-3"></span>**25 Ch / 12 Ch2**

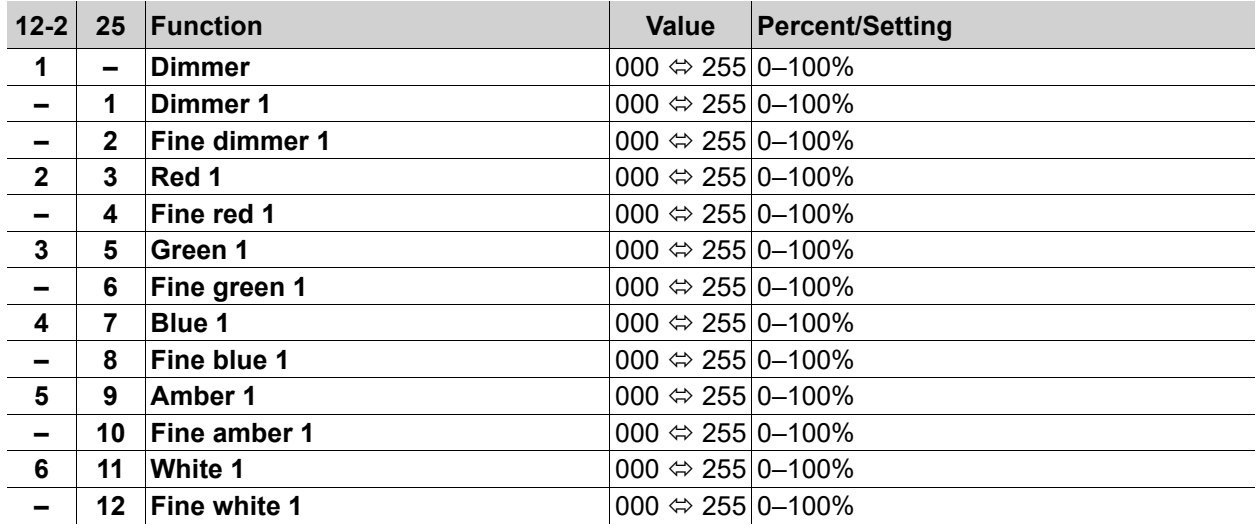

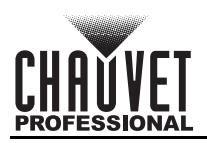

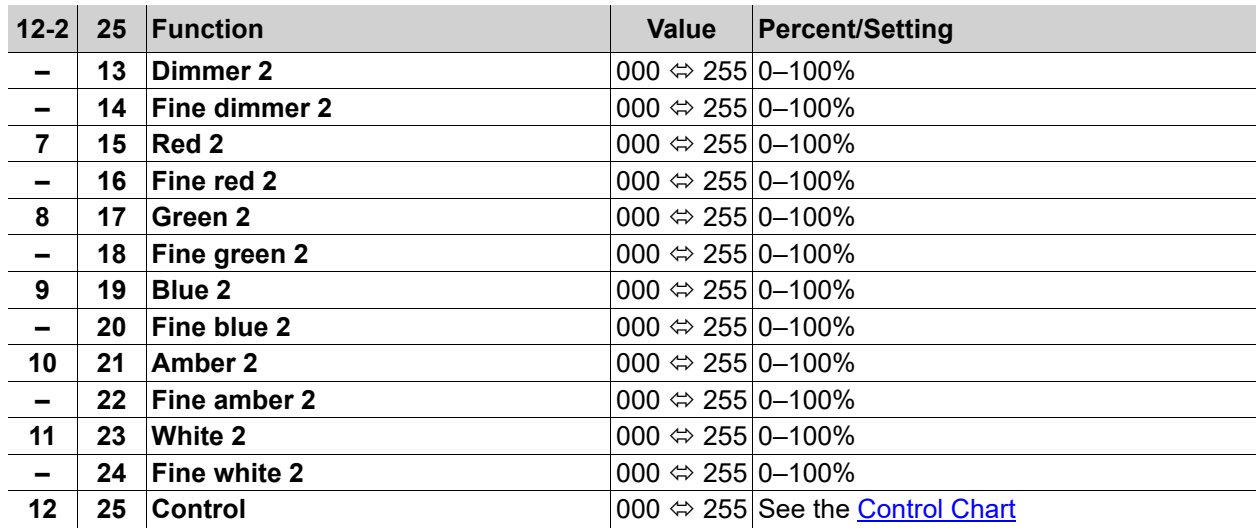

## <span id="page-25-0"></span>**16 Ch / 13 Ch / 12 Ch1 / 10 Ch / 7 Ch / 5 Ch / 3 Ch**

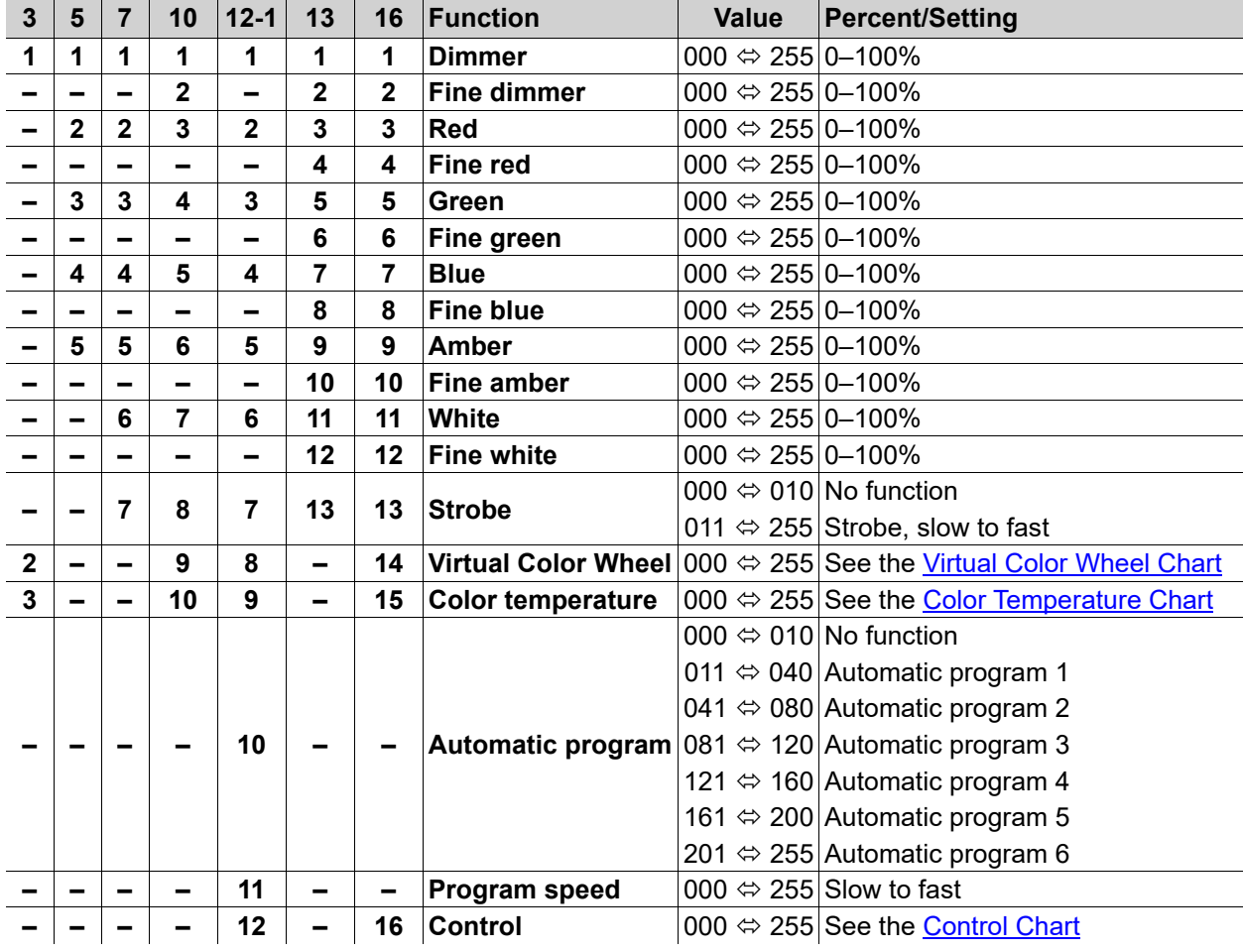

## <span id="page-25-1"></span>**HSV**

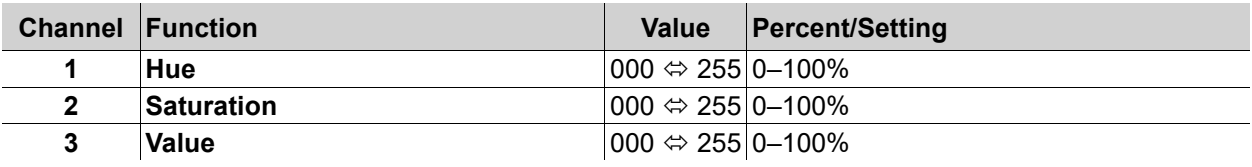

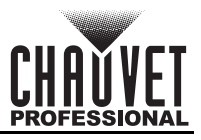

## <span id="page-26-0"></span>**1Ch**

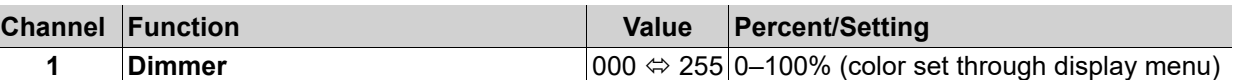

# <span id="page-26-1"></span>**Standalone Configuration**

### <span id="page-26-2"></span>**Static Mode**

The static mode options under **Virtual Color Wheel** also include preset color temperatures, a manual color mixer, and cross-fade speed.

### <span id="page-26-3"></span>**Virtual Color Wheel**

To select from the Virtual Color Wheel:

- 1. Go to the **Virtual Color Wheel** main level.
- 2. Select the **Virtual Color Wheel** option.
- 3. Select the desired virtual gel color (see the [Virtual Color Wheel Chart\)](#page-23-1).
- 4. Set the **Dimmer** value (**000–255**).

#### <span id="page-26-4"></span>**Color Temperature**

To select a preset color temperature:

- 1. Go to the **Virtual Color Wheel** main level.
- 2. Select the **Color Temperature** option.
- 3. Select the desired color temperature (see the [Color Temperature Chart\)](#page-24-0).
- 4. Set the **Dimmer** value (**000–255**).

### <span id="page-26-5"></span>**Manual Color Mixer**

To manually mix a custom static color:

- 1. Go to the **Virtual Color Wheel** main level.
- 2. Select the **Manual** option.
- 3. Select the color to edit (**Red**, **Green**, **Blue**, **Amber**, or **White**).
- 4. Set the value for the selected color (**000–255**).
- 5. Repeat steps 3 and 4 until product outputs as desired.

## <span id="page-26-6"></span>**Color X-Fade Speed**

The Color X-Fade Speed option creates a fade transition between colors when using colors in the Virtual Color Wheel or the Color Temperature chart.

- 1. Go to the **Virtual Color Wheel** main level.
- 2. Select **Color X-Fade Speed**.
- 3. Select **Off** (to turn off the fade transition between colors) or **X-Fade Speed 1–4** (from fast to slow).

### <span id="page-26-7"></span>**Auto Show**

To select an automatic program:

- 1. Go to the **Auto Show** main level.
- 2. Select the desired auto program (**Auto 1–6**).
- 3. Set the **Speed** value (**001–100**).

# <span id="page-26-8"></span>**Settings Configuration**

### <span id="page-26-9"></span>**Red Shift**

With red shift enabled, the color temperature will warm as the dimmer decreases in imitation of a lamp. To enable or disable the red shift function:

- 1. Go to the **Red Shift** main level.
- 2. Select from **On** or **Off**.

### <span id="page-26-10"></span>**Master/Slave**

To set the STRIKE Array 2C product to master or slave mode:

- 1. Go to the **Master/Slave** main level.
- 2. Select from **Master** (sends control signal) or **Slave** (receives control signal).

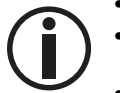

- **Configure all the slave products before connecting the master to the daisy chain.**
- **Never connect a DMX controller to a DMX string configured for Master/Slave operation because the controller may interfere with the signals from the master.**
- **Do not connect more than 31 slaves to the master.**

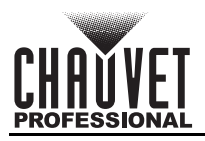

## <span id="page-27-0"></span>**Dimmer Curve**

To set the dimmer curve:

- 1. Go to the **Red Shift** main level.
- 2. Select from **S-Curve**, **Linear**, **Square**, or **Inverse Square**.

#### <span id="page-27-1"></span>**Dimmer Speed Mode**

To set the dimmer speed:

- 1. Go to the **Dimmer Mode** main level.
- 2. Select the dimmer speed mode from **Off** (instant), **Dimmer 1** (fastest), **Dimmer 2**, or **Dimmer 3** (slowest).

### <span id="page-27-2"></span>**Color Calibration**

To configure the color calibration:

- 1. Go to the **Color Calibration** main level.
- 2. Select from **Off**, **User Calibration**, or **Factory Calibration**.
- 3. If **User Calibration**, select the maximum color value to edit, from **Red**, **Green**, **Blue**, **Amber**, or **White**.
- 4. Set the maximum level for the selected color, from **125–255**.
- 5. Repeat until the colors are calibrated as desired.

#### <span id="page-27-3"></span>**Pulse Width Modulation**

To set the frequency of the pulse width modulation:

- 1. Go to the **LED Frequency** main level.
- 2. Select the PWM frequency, from **600Hz**, **1200Hz**, **2000Hz**, **4000Hz**, **6000Hz**, or **25KHz**.

### <span id="page-27-4"></span>**Display Invert**

To invert the display:

- 1. Go to the **Display Invert** main level.
- 2. Select from **No** (does not invert the display) or **Yes** (inverts the display).

#### <span id="page-27-5"></span>**Fan Mode**

To set the fan mode:

- 1. Go to the **Fan Mode** main level.
- 2. Select the fan mode, from **Auto** (adjusts to product temperature), **On** (always on), **Off** (always off), or **Silent** (silent mode).

### <span id="page-27-6"></span>**Display Backlight**

To set how long the display will stay lit without activity:

- 1. Go to the **Back Light** main level.
- 2. Select from **10S** (10 seconds), **30S** (30 seconds), **2Min** (2 minutes), or **Always On**.

### <span id="page-27-7"></span>**Key Lock**

To lock or unlock the control panel:

- 1. Go to the **Key Lock** main level.
- 2. Select **On** (locks control panel) or **Off** (control panel stays unlocked).

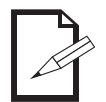

**When the key lock is activated, the product will prompt for the passcode in order to access the menu. The passcode is <UP>, <DOWN>, <UP>, <DOWN>, <ENTER>.**

## <span id="page-27-8"></span>**Information**

To view product information, such as the number of hours the product has been on, the driver firmware, etc., go to the **Information** main level.

### <span id="page-27-9"></span>**Temperature**

To view the temperatures of the LEDs, driver boards, or the display board in °C, go to the **Temperature** main level.

#### <span id="page-27-10"></span>**Factory Reset**

To reset the product to factory default settings:

- 1. Go to the **Factory Reset** main level.
- 2. Select **No** (do not reset) or **Yes** (reset).

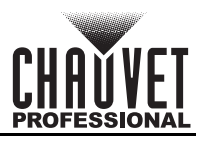

## <span id="page-28-0"></span>**Web Server**

The STRIKE Array 2C Web Server can be accessed by any computer on the same network as the product. It allows network access to system information, settings such as control protocol and starting address, color output testing, and the ability to change the Web Server password.

- 1. Connect the product to a Windows computer with a network cable.
- 2. On the computer, set the IP address of the new network to have the same first 3 digits as the IP address of the product (See [IP Address](#page-22-4)).
- 3. Enter the IP address of the product into the URL bar of a web browser on the computer.
- 4. Enter both the User Name and Password as **admin** to log in.

#### <span id="page-28-1"></span>**Home**

The Web Server Home page displays the details of all available control personalities and the technical specifications for the STRIKE Array 2C.

#### <span id="page-28-2"></span>**Settings**

The Web Server Settings page provides options for control. From the drop-down menus, the Protocol, Universe, Start Address, IP Address, Ethernet to DMX, Personality, Dimmer Curve, Dimmer Mode, and PWM Frequency can all be edited. Click **Save Settings** to send the new configuration to the product.

### <span id="page-28-3"></span>**Output**

On the Web Server Output page, an output test of the product's LEDs can be performed, by either editing the values of each LED manually (by typing the number or moving the fader), or by selecting a sample color. The page will show the current output color on the bottom left.

#### <span id="page-28-4"></span>**Security**

The Web Server Security page gives the option to change the password to the connected product's web server. Enter the old password (**admin**, by default) and the new password twice, then click **Save Settings** to change the password.

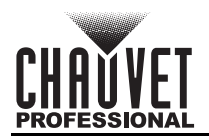

# <span id="page-29-0"></span>**5. Maintenance**

# <span id="page-29-1"></span>**Product Maintenance**

Dust build-up reduces light output performance and can cause overheating. This can lead to reduction of the light source's life and/or mechanical wear. To maintain optimum performance and minimize wear, clean each lighting product at least twice a month. However, be aware that usage and environmental conditions could be contributing factors to increase the cleaning frequency.

To clean the product, follow the instructions below:

- 1. Unplug the product from power.
- 2. Wait until the product is at room temperature.
- 3. Use a vacuum (or dry compressed air) and a soft brush to remove dust collected on the external surface/vents.
- 4. Clean all transparent surfaces with a mild soap solution, ammonia-free glass cleaner, or isopropyl alcohol.
- 5. Apply the solution directly to a soft, lint free cotton cloth or a lens cleaning tissue.
- 6. Softly drag any dirt or grime to the outside of the transparent surface.
- 7. Gently polish the transparent surfaces until they are free of haze and lint.

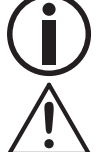

**Always dry the transparent surfaces carefully after cleaning them.**

### **Do not spin the cooling fans with compressed air. Damage may result.**

# <span id="page-29-2"></span>**Torque Measurements**

To maintain the IP rating when reassembling the product, use the given torque measurements for each of the following screws and bolts:

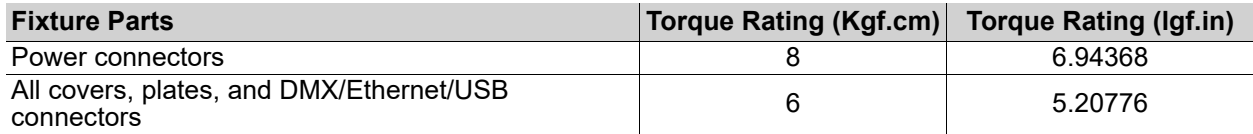

## <span id="page-29-3"></span>**Vacuum Test Measurements**

Use the IP Tester from Chauvet Professional to ensure the product has been reassembled correctly by following the information below:

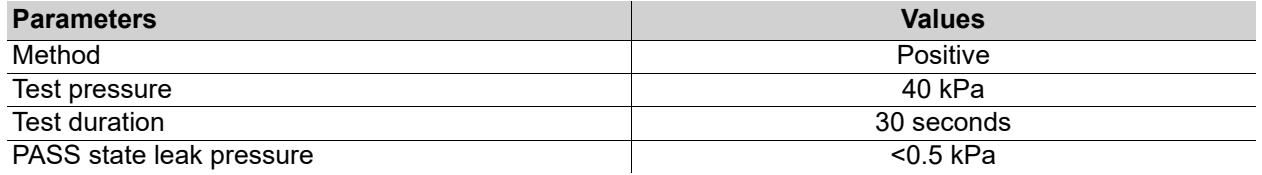

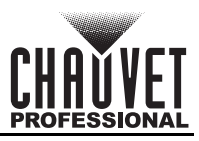

# <span id="page-30-1"></span><span id="page-30-0"></span>**6. Technical Specifications**

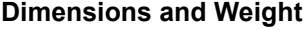

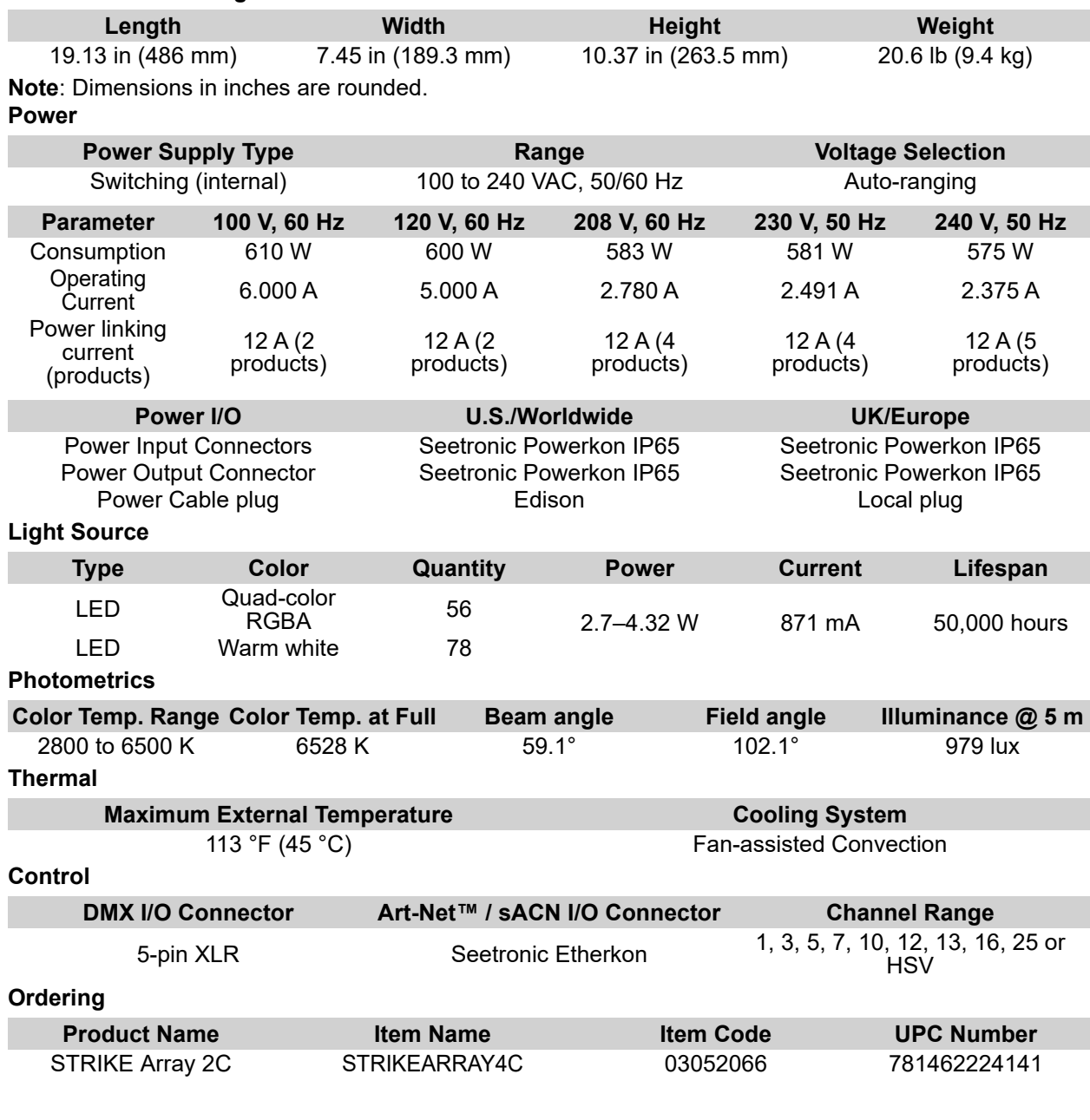

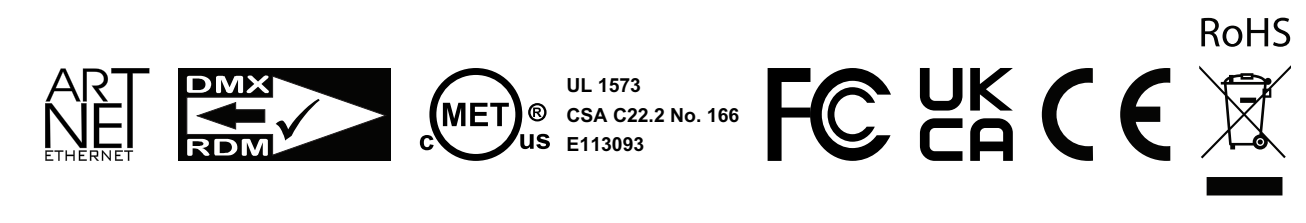

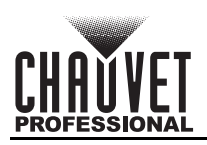

# <span id="page-31-0"></span>**Contact Us**

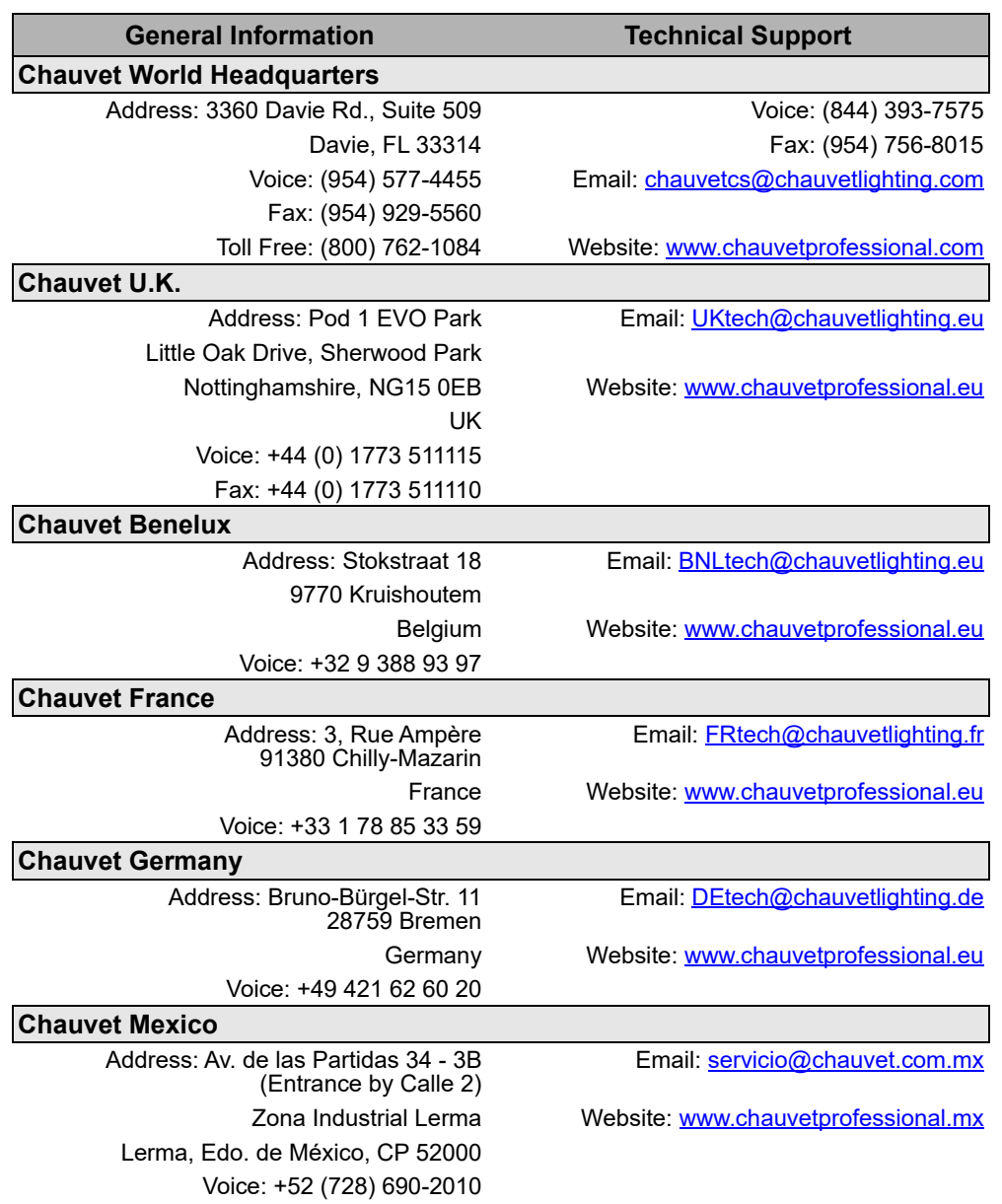

# <span id="page-31-1"></span>**Warranty & Returns**

**For warranty terms and conditions and return information, please visit our website.**

For customers in the United States and Mexico:<www.chauvetlighting.com/warranty-registration>. For customers in the United Kingdom, Republic of Ireland, Belgium, the Netherlands, Luxembourg, France, and Germany: <www.chauvetlighting.eu/warranty-registration>.